# Zestaw:

Codimex E1 - Średnicomierz elektroniczny Smartfon

# Aplikacja "Szacunek brakarski"

# Instrukcja obsługi

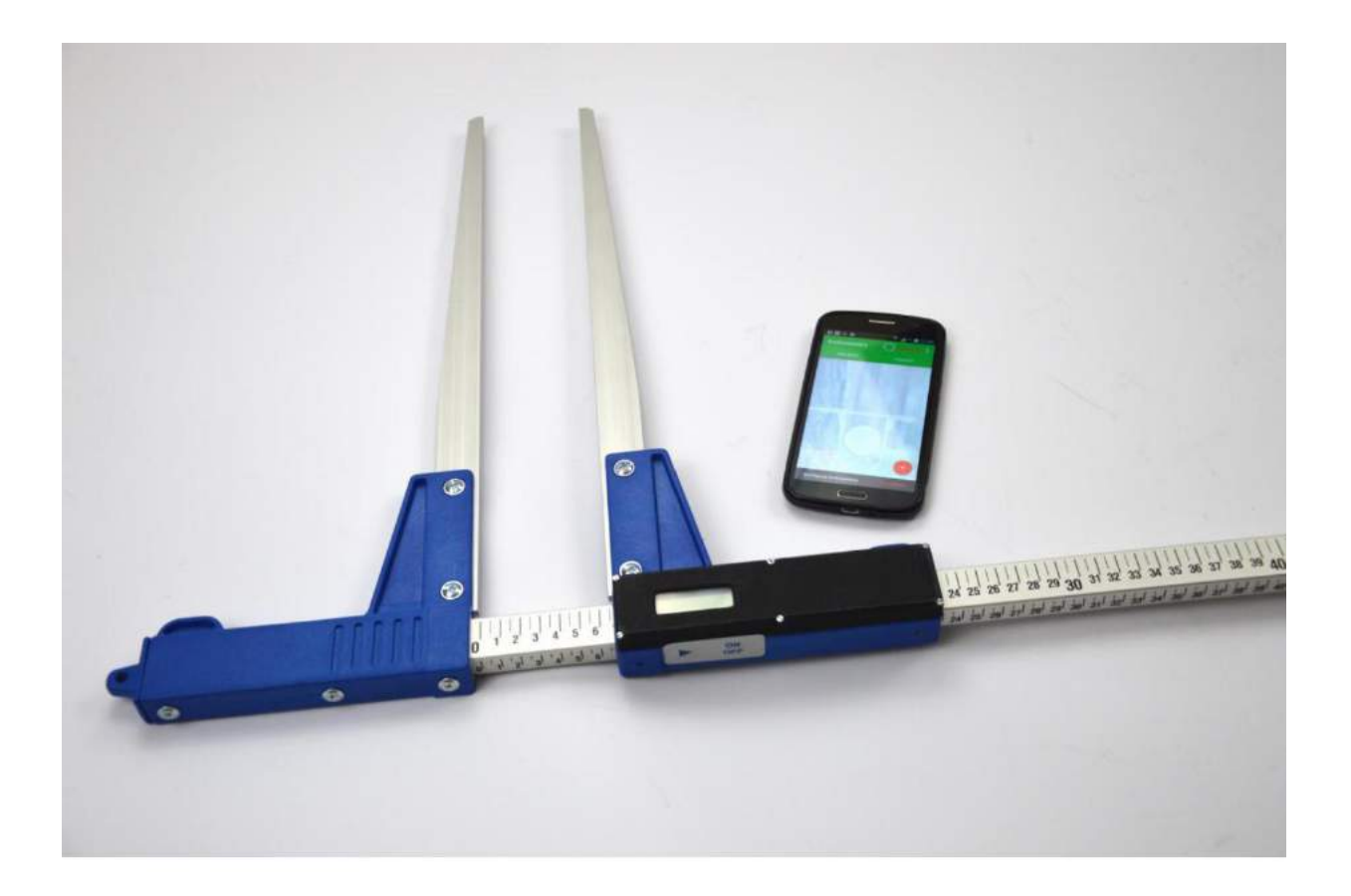

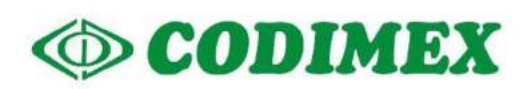

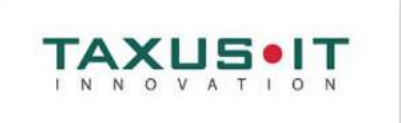

# Spis treści

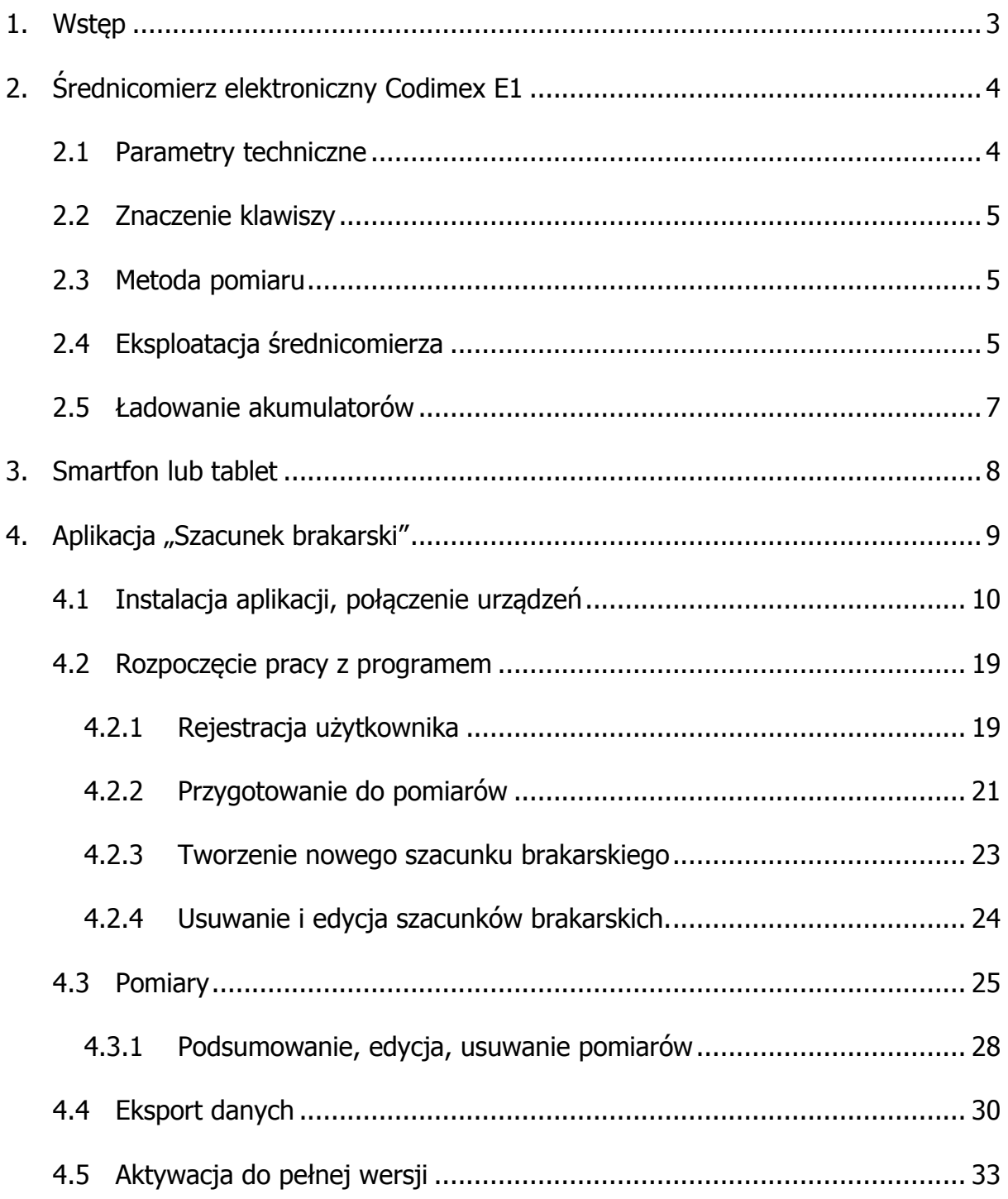

# <span id="page-2-0"></span>1. Wstęp

Zestaw służy do wykonywania jednoosobowego szacunku brakarskiego.

Elementy składowe zestawu to:

- 1. Średnicomierz elektroniczny Codimex E1
- 2. Smartfon lub tablet użytkownika
- 3. Aplikacja "Szacunek brakarski"

Producent dostarcza:

- 1. Średnicomierz elektroniczny Codimex E1
- 2. Aplikacje "Szacunek brakarski"

Na życzenie klienta dostarczany jest dowolny smartfon (z systemem Android OS.) za dodatkową opłatą.

Średnicomierzem Codimex E1 dokonywany jest pomiar, którego wynik za pomocą łącza Bluetooth przesyłany jest do smartfona. Aplikacja "Szacunek brakarski" może być zainstalowana na dowolnym urządzeniu odsługującym system Android.

Aplikacja posiada strukturę dostosowaną zgodnie z zasadą sporządzania szacunków brakarskich.

Dane z pomiarów wysyłane są bezpośrednio do rejestratora leśniczego z pomocą łącza Bluetooth. Na rejestratorze dane są odbierane dzięki oprogramowaniu "Średnicomierz" dostarczonemu do zestawu i następnie dane zapisywane są bezpośrednio do aplikacji "Brakarz".

# <span id="page-3-0"></span>2. Średnicomierz elektroniczny Codimex E1

# <span id="page-3-1"></span>2.1 Parametry techniczne

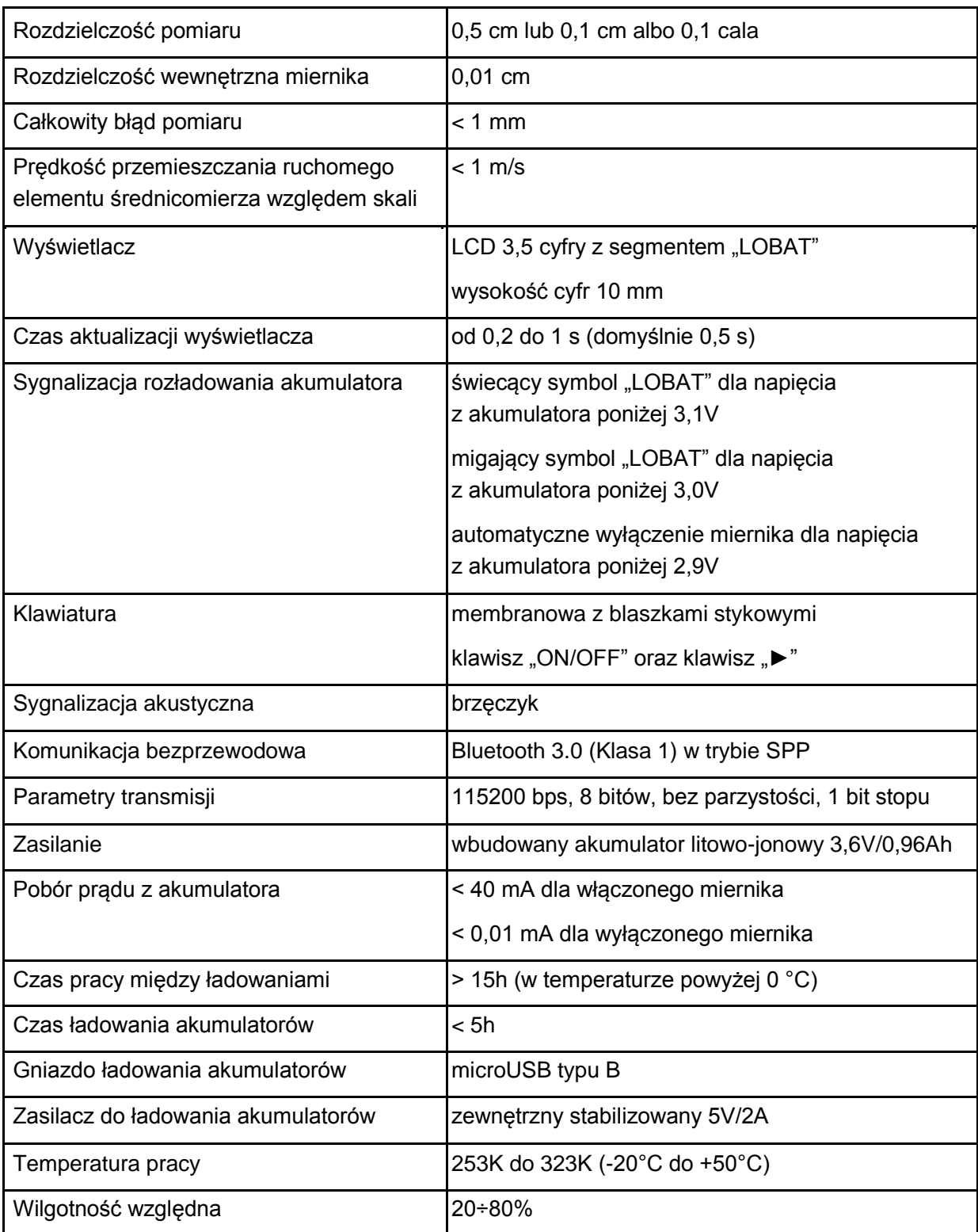

# <span id="page-4-0"></span>2.2 Znaczenie klawiszy

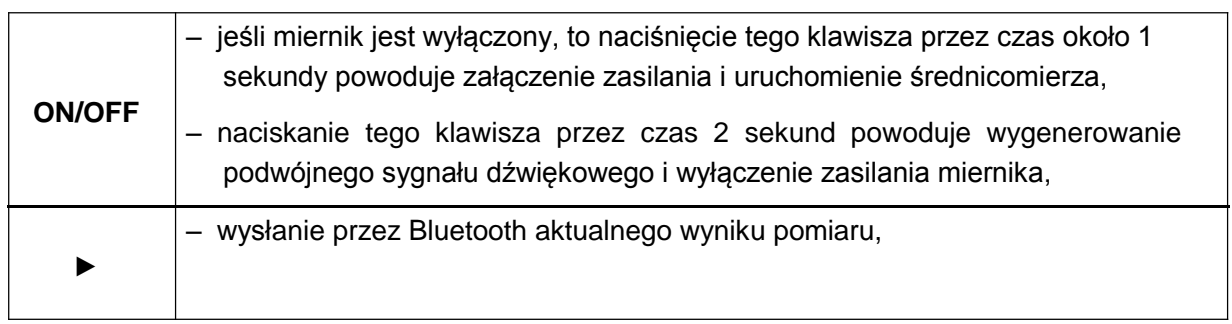

# <span id="page-4-1"></span>2.3 Metoda pomiaru

Pomiaru dokonuje się przez przesunięcie dolnej szczęki wzdłuż prowadnicy. Na ekranie średnicomierza wyświetlany jest wynik pomiaru, który za pomocą klawisza "►' przesyłany jest do aplikacji "Szacunek brakarski" łączem Bluetooth.

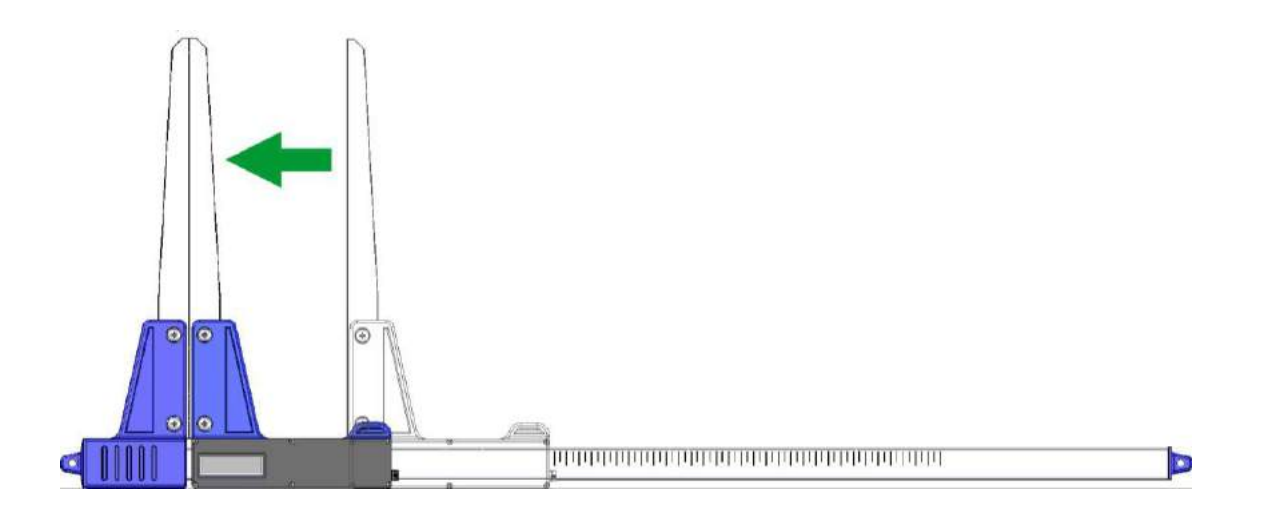

# <span id="page-4-2"></span>2.4 Eksploatacja średnicomierza

Naciśnięcie klawisza ON/OFF przez czas około 1 sekundy powoduje włączenie zasilania i uruchomienie średnicomierza

Jeśli włączenie zasilania średnicomierza nastąpiło przy rozwartych szczękach pomiarowych, to na wyświetlaczu widnieje komunikat "CAL". Aby przygotować średnicomierz do pracy, szczęki należy zewrzeć. Zwarcie szczęk średnicomierza (powodujące wyzerowanie wskazania miernika) jest zawsze sygnalizowane krótkim sygnałem dźwiękowym. Po wykonaniu powyższych czynności średnicomierz jest gotowy do pracy.

Jeśli na wyświetlaczu samoczynnie pojawi się napis "Er.b", oznacza to awarię modułu Bluetooth i konieczność dostarczenia średnicomierza do serwisu.

Podczas normalnej pracy średnicomierz pokazuje na wyświetlaczu aktualny wynik pomiaru (w cm lub calach).

**UWAGA!** Prędkość przemieszczania ruchomego elementu średnicomierza względem skali nie powinna być większa niż 1 m/s.

#### **Znaczenie klawiszy**

Naciśnięcie klawisza zawsze sygnalizowane jest krótkim pojedynczym, sygnałem dźwiękowym.

- **ON/OFF**  Naciskanie tego klawisza przez około 2 sekundy, powoduje wygenerowanie podwójnego sygnału dźwiękowego i wyłączenie/włączenie zasilania miernika.
- ► Przesłanie wyświetlanego wyniku pomiaru do smartfona lub komputera. Jeśli wynik został przesłany (smartfon potwierdził odbiór informacji lub jest praca bez oczekiwania na potwierdzenie ze smartfona), to przez 3 sekundy miga wyświetlacz. Jeśli smartfon nie potwierdził odebrania informacji, to generowany jest podwójny sygnał dźwiękowy i na wyświetlaczu przez 3 sekundy pokazywany jest napis "**Err**". Jeśli brak jest łączności ze smartfonem, to generowany jest podwójny sygnał dźwiękowy i na wyświetlaczu przez 3 sekundy wyświetlany jest napis "**Er.b**".

# <span id="page-6-0"></span>2.5 Ładowanie akumulatorów

**Ładowanie akumulatora może odbywać się w temperaturze otoczenia od 0°C do +40°C przy wyłączonym zasilaniu średnicomierza**. Przebieg procesu ładowania sygnalizowany jest na jednej diodzie LED (zielonej), umieszczonej obok złącza ładowania.

Znaczenie stanu diody do sygnalizacji procesu ładowania akumulatora:

- **– ŚWIECI** akumulator jest ładowany,
- **– MIGA –** uszkodzenie akumulatora,
- **– WYGASZONA –** ładowanie zakończone.

*UWAGA! Świecenie symbolu "LOBAT" na wyświetlaczu oznacza bliski stan rozładowania akumulatora. Miganie symbolu "LOBAT" na wyświetlaczu oznacza stan rozładowania akumulatora. Należy dołączyć zewnętrzny zasilacz i ładować akumulator aż do zgaśnięcia zielonej diody znajdującej się obok złącza ładowania. Podczas ładowania akumulatora zielona dioda świeci się światłem ciągłym. Miganie tej diody oznacza uszkodzenie akumulatora.*

# <span id="page-7-0"></span>3. Smartfon lub tablet

Aplikacja "Szacunek brakarski" jest obsługiwana przez smartfony oraz tablety działające w systemie Android.

Wymagania minimalne:

- System Android: 4.0.3
- Procesor: 1 rdzeń, 1 GHZ

Wymagania zalecane:

- System Android: 4.4.X
- Procesor: 4 rdzenie 1.0 GHz lub 2 rdzenie 1.4 GHz
- Pamięć RAM: 512MB

Smartfon lub tablet może zostać zamontowany w następujący sposób:

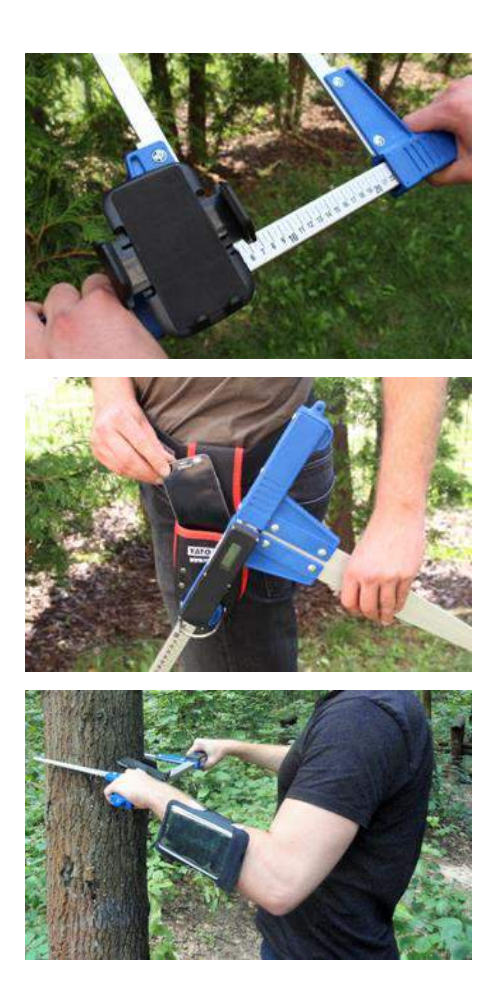

W uchwycie na średnicomierzu

W pasku z pokrowcem

W opasce na rękę

#### **Instrukcja montażu uchwytu na średnicomierzu**

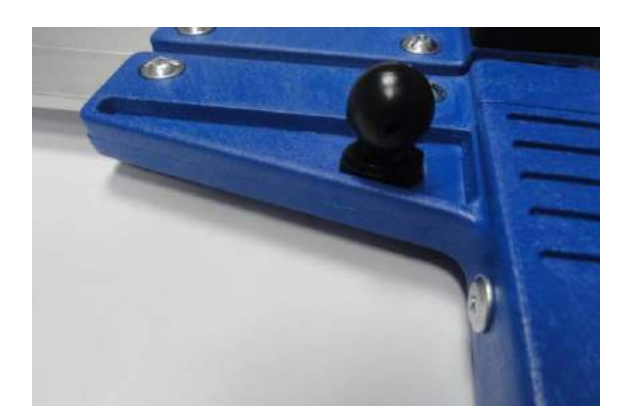

Element do zamontowania uchwytu do smartfonu przykręcony jest na stałej szczęce średnicomierza za pomocą śruby.

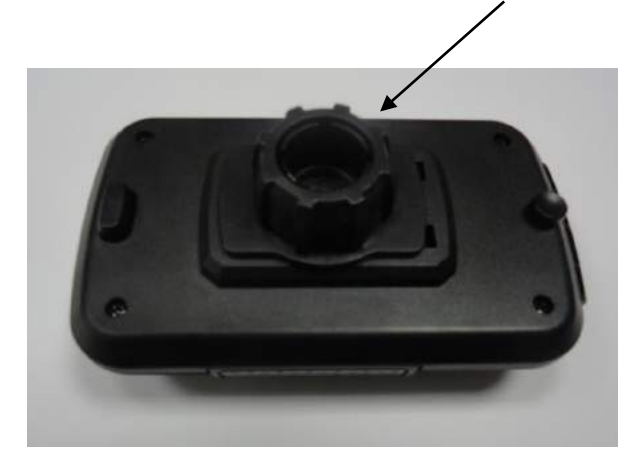

Uchwyt należy położyć jak na zdjęciu obok, następnie ruchem w lewo odkręcić plastikową nakrętkę prawie do końca.

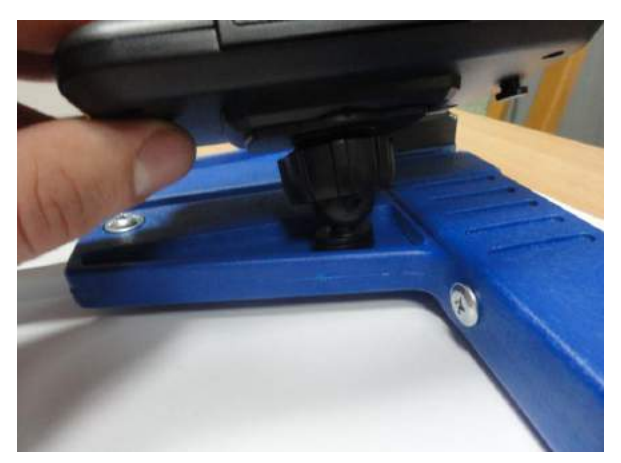

Przygotowany uchwyt nałożyć na okrągły element na średnicomierzu. Następnie ustawić w pożądanej pozycji i ruchem w prawo dokręcić nakrętkę aby ustabilizować uchwyt.

# <span id="page-8-0"></span>4. Aplikacja "Szacunek brakarski"

# <span id="page-9-0"></span>4.1 Instalacja aplikacji, połączenie urządzeń

Plik instalacyjny aplikacji "Szacunek brakarski" znajduje się na dołączonym pendrajwie oraz można go pobrać w wersji demonstracyjnej ze strony [www.codimex.com.pl](http://www.codimex.com.pl/) z zakładki "Aplikacje leśne" następnie "Szacunek brakarski". Wersja demonstracyjna umożliwia wykonywanie pomiarów przez 30 dni bez rejestracji klucza dostępu. Poniżej znajduje się instrukcja pobrania pliku ze strony internetowej oraz skopiowania do pamięci smartfonu (również z pendrajwa) i zainstalowania.

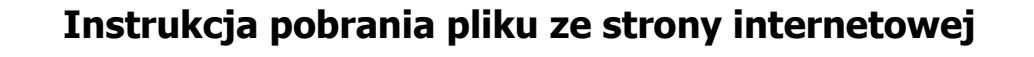

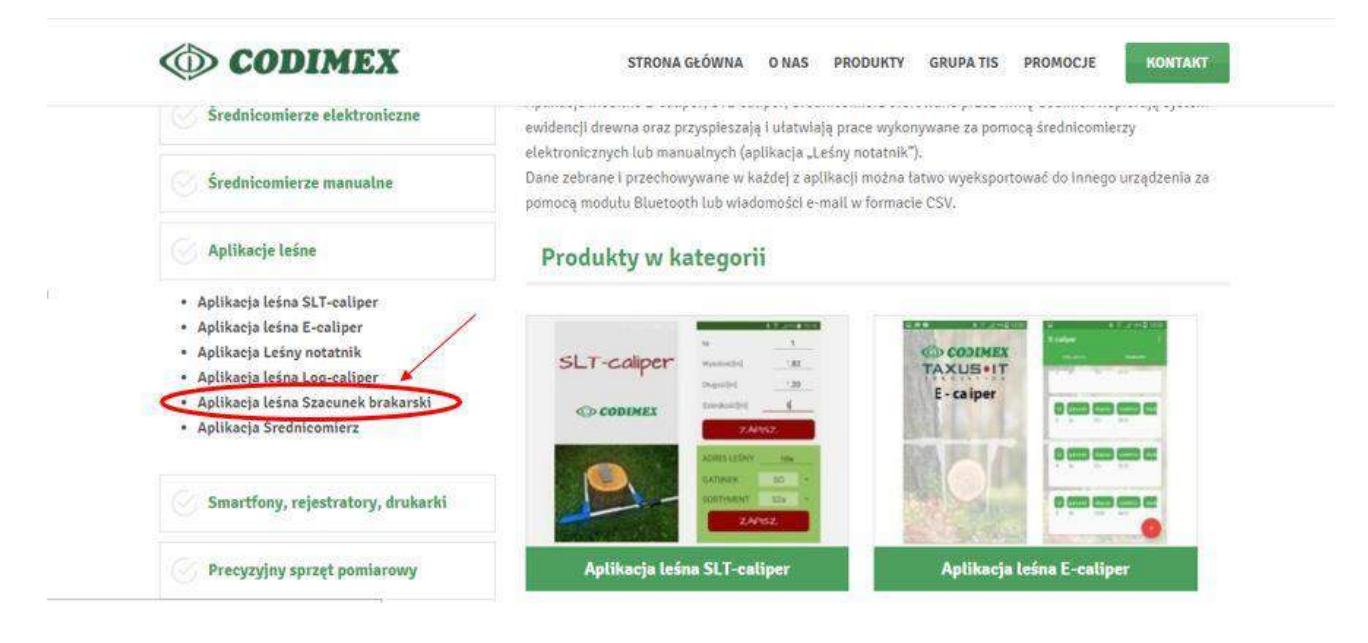

1. Wchodzimy na stronę internetową [www.codimex.com.pl](http://www.codimex.com.pl/) w zakładkę "Produkty" nastepnie w "Aplikacje leśne" i wybieramy "Szacunek brakarski".

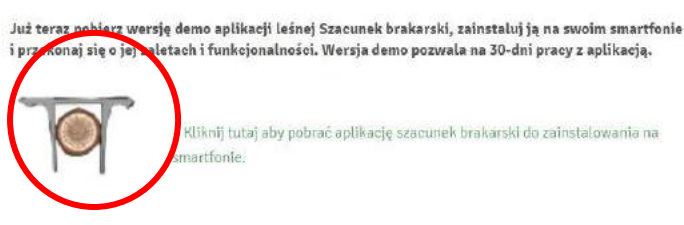

2. Przewijamy stronę do momentu odnalezienia ikony z podpisem "Kliknij tutaj, aby pobrać aplikacją "Szacunek brakarski" (oznaczona na zdjęciu czerwonym kółkiem). Klikamy w ikonę.

Electronic tree caline A Haglof 800mm Man **W** Forestry Equip ale heatered a STRONA GŁÓWNA **O NAS** PRODUKTY  $\infty$ **CONTRACTOR** 

Już teraz pobierz wersję demo aplikacji leśnej Szacunek brakarski, zainstaluj ją na swoim smartfonie i przekonaj się o jej zaletach i funkcjonalności. Wersja demo pozwala na 30-dni pracy z aplikacją.

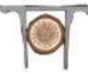

- Kliknij tutaj aby pobrać aplikację szacunek brakarski do zainstalowania na partfonie

**80. 3. W kolejnym oknie klikamy** "Zapisz plik". Jeżeli przeglądarka nie umożliwia wyboru lokalizacji, to plik zostaje automatycznie zapisany w folderze "Pobrane". Jeżeli jest taka możliwość, to zapisujemy plik w wybranej lokalizacji np. pulpit.

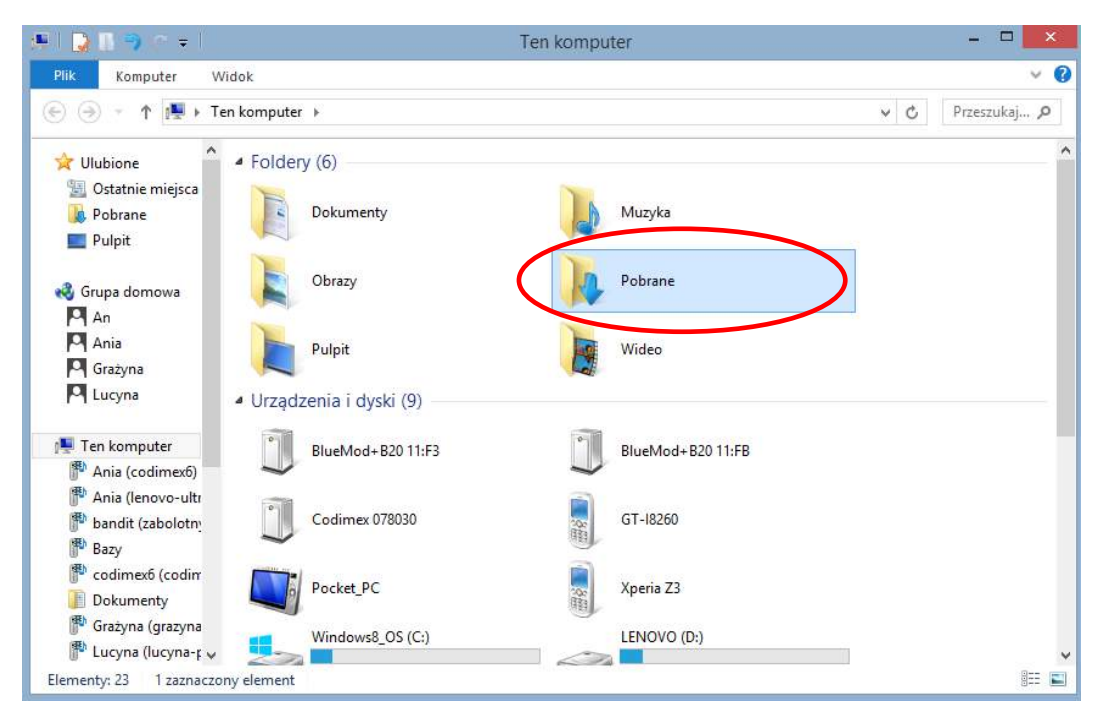

4. Aby wejść do folderu "Pobrane" należy otworzyć ikonę "Mój komputer" na pulpicie, a następnie folder "Pobrane".

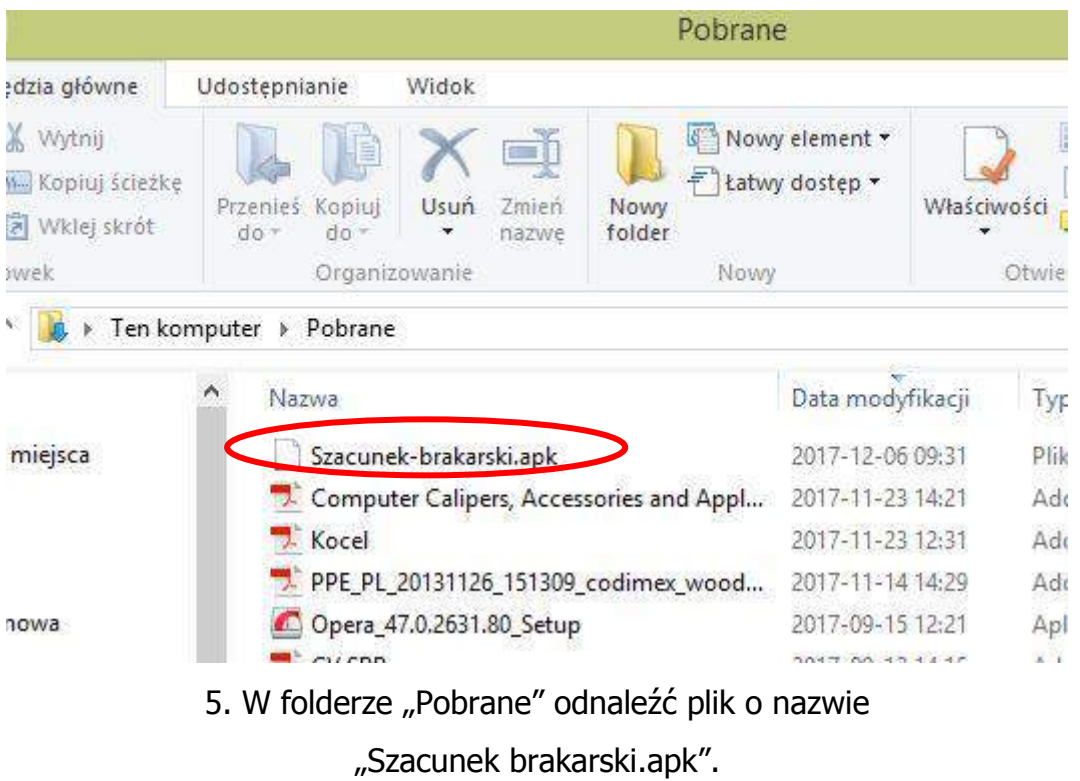

12

#### **Instrukcja kopiowania plików oraz instalowania aplikacji w pamięci smartfonu**

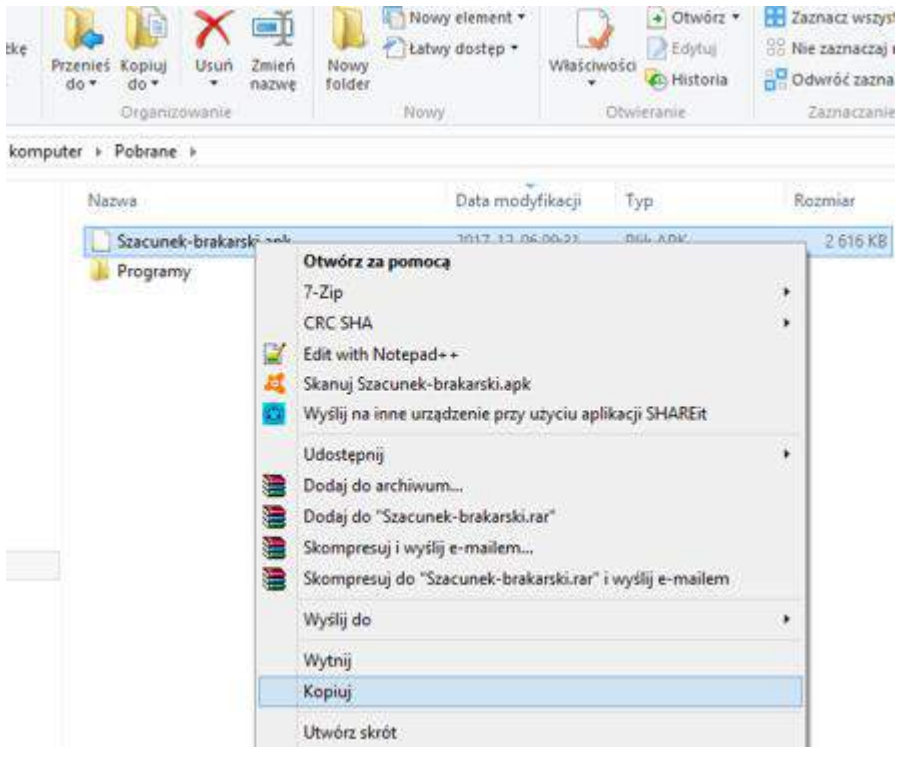

#### **Plik pobrany ze strony internetowej.**

1. Otworzyć folder z pobranym plikiem (według podanej wcześniej instrukcji). Skopiować plik i zamknąć okno. **Kolejne kroki od punktu 3.**

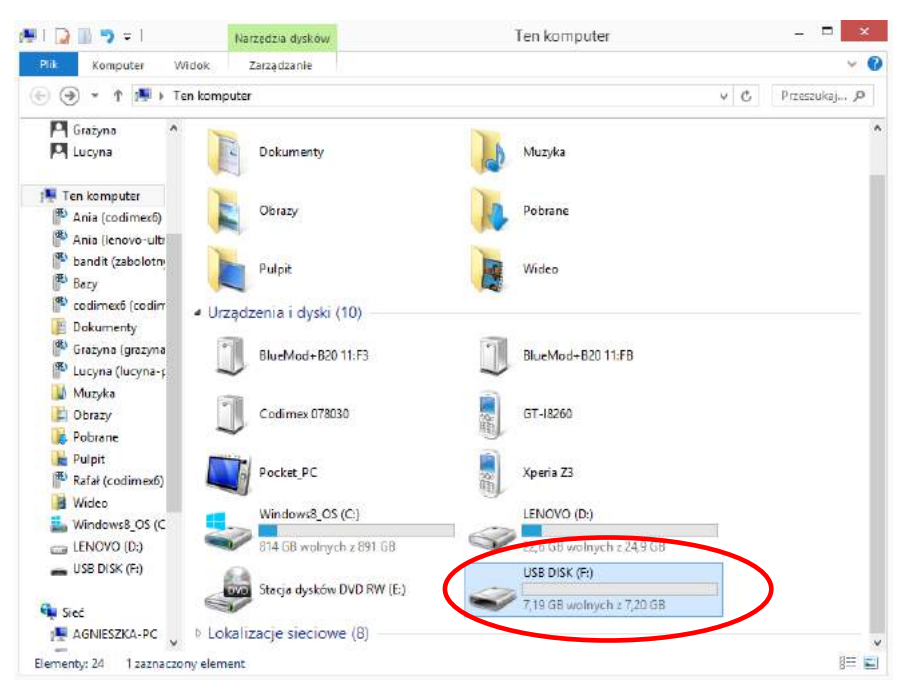

#### **Plik na pendrajwie.**

1. Wejść na pulpicie w ikonę "Mój komputer". Po otwarciu zlokalizować ikonę pendrajwa, którą należy otworzyć.

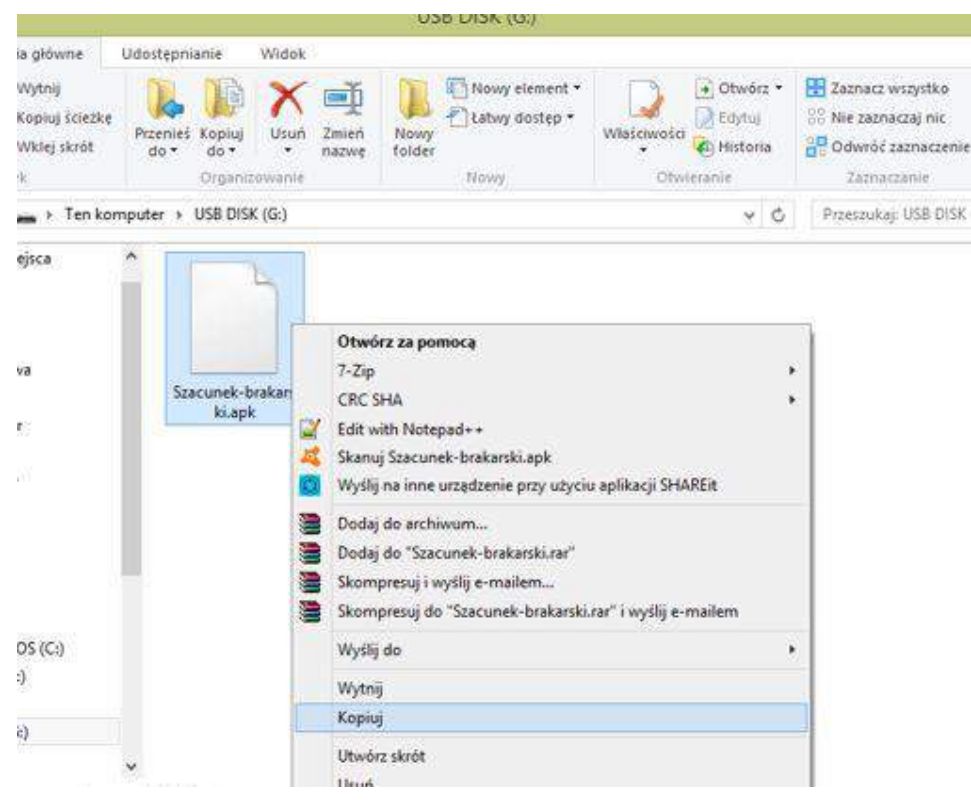

**Plik na pendrajwie.**

2. W folderze pendrajwa odnaleźć pik "Szacunek brakarski.apk". Skopiować plik i zamknąć okno.

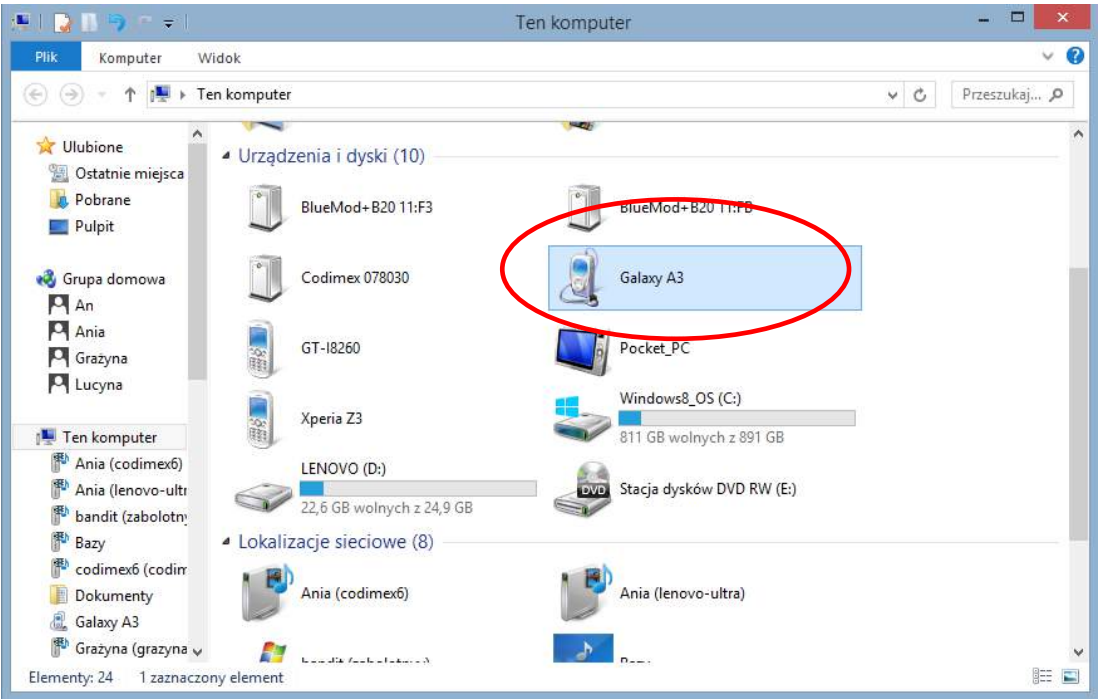

#### **3. Podłączamy smartfon do komputera.**

- Otwieramy na pulpicie ikonę "Mój komputer".
- W folderze "Mój komputer" wyszukujemy ikonę z nazwą naszego smartfonu.
- Otwieramy ikonę naszego smartfonu.

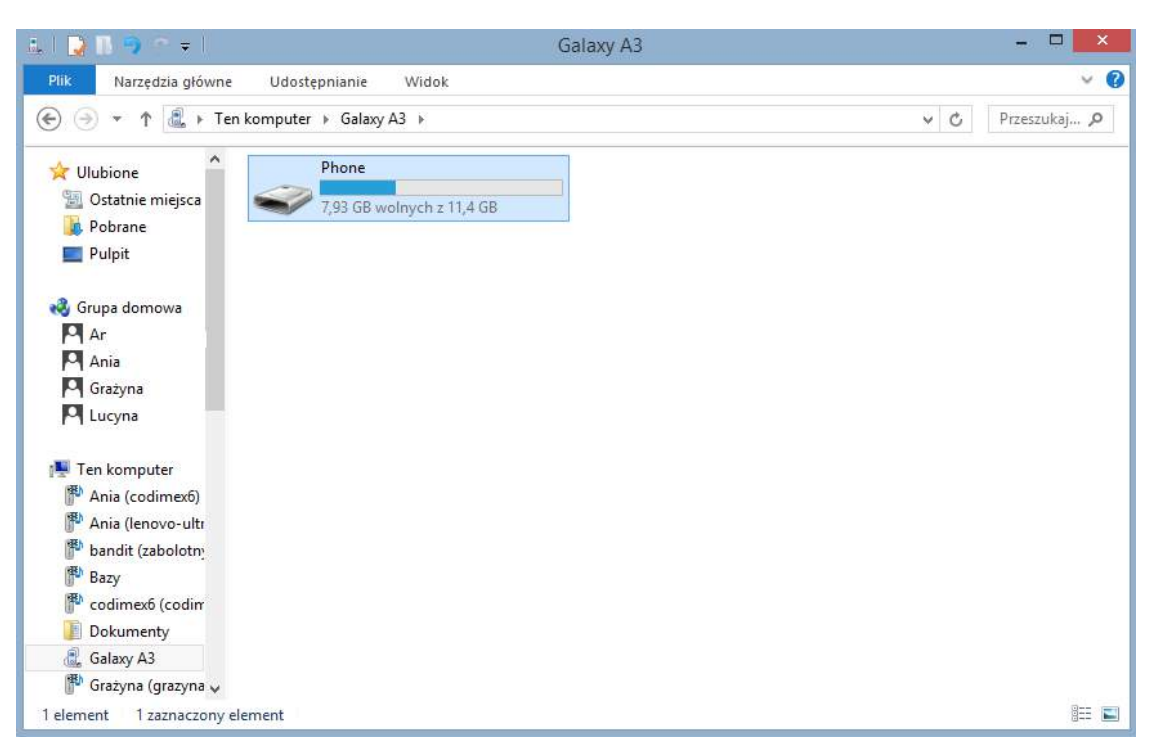

4. Po wejściu do smartfonu, otwieramy ikonę o nazwie "Phone".

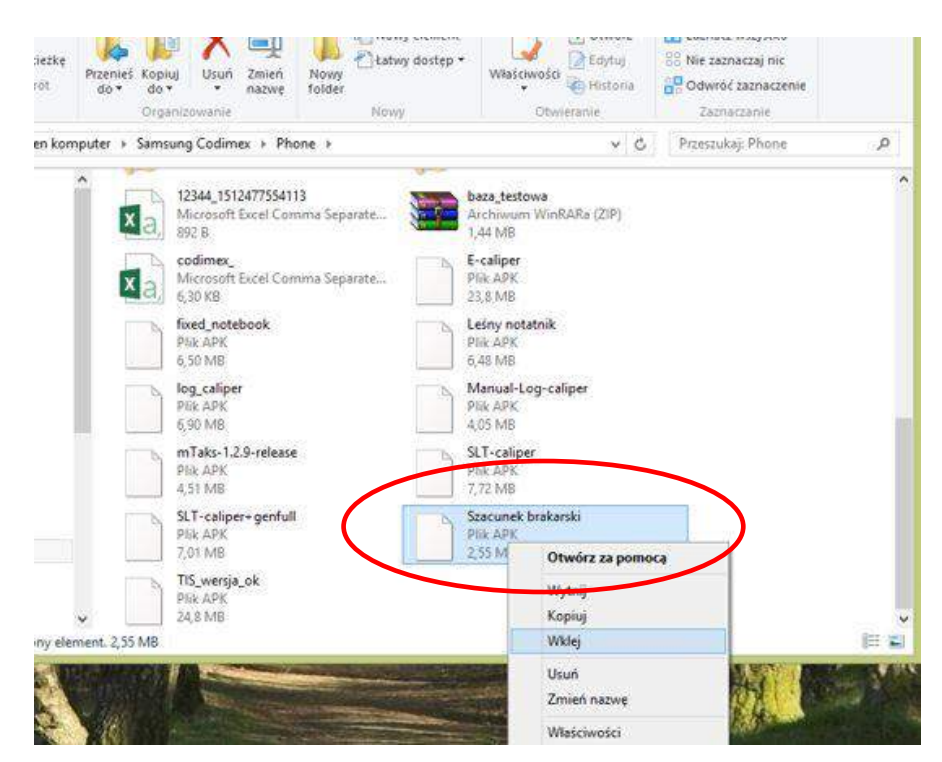

5. W folderze "Phone" wklejamy plik instalacyjny aplikacji. Zamykamy folder oraz odłączamy smartfon od komputera. Kolejne czynności wykonujemy w smartfonie.

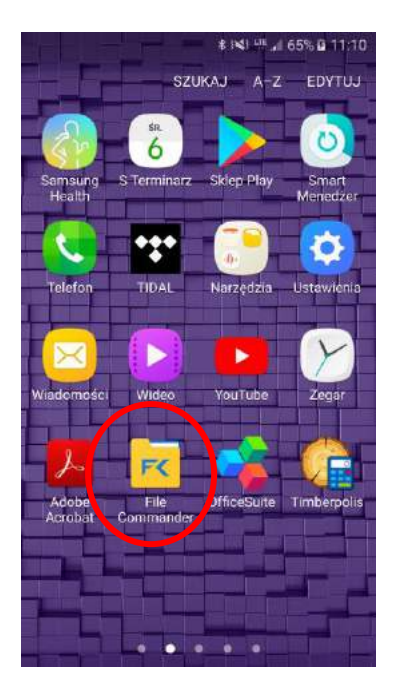

6. W menu smartfonu znajdujemy ikonę odpowiadającą za przechowywanie plików wewnątrz telefonu i wchodzimy w nią.

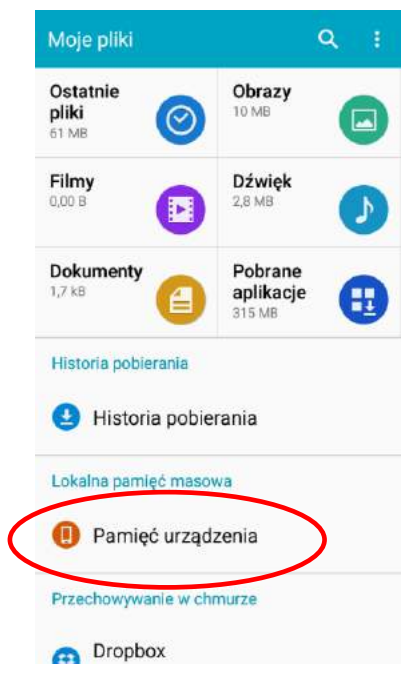

7. Wybieramy zakładkę "pamięć urządzenia"

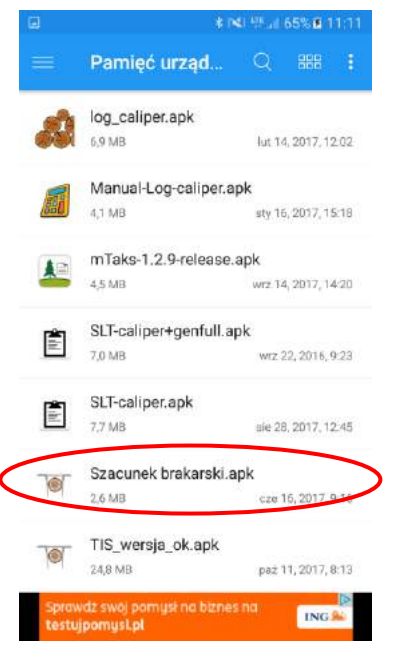

8. Wyszukujemy i klikamy ikonę o nazwie "Szacunek brakarski.apk"

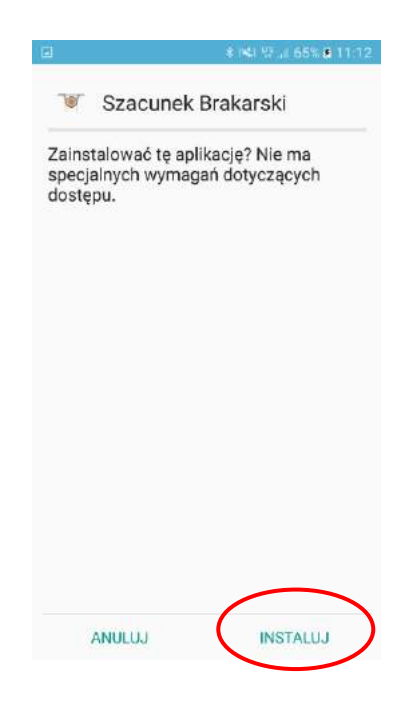

9. Klikamy "INSTALUJ"

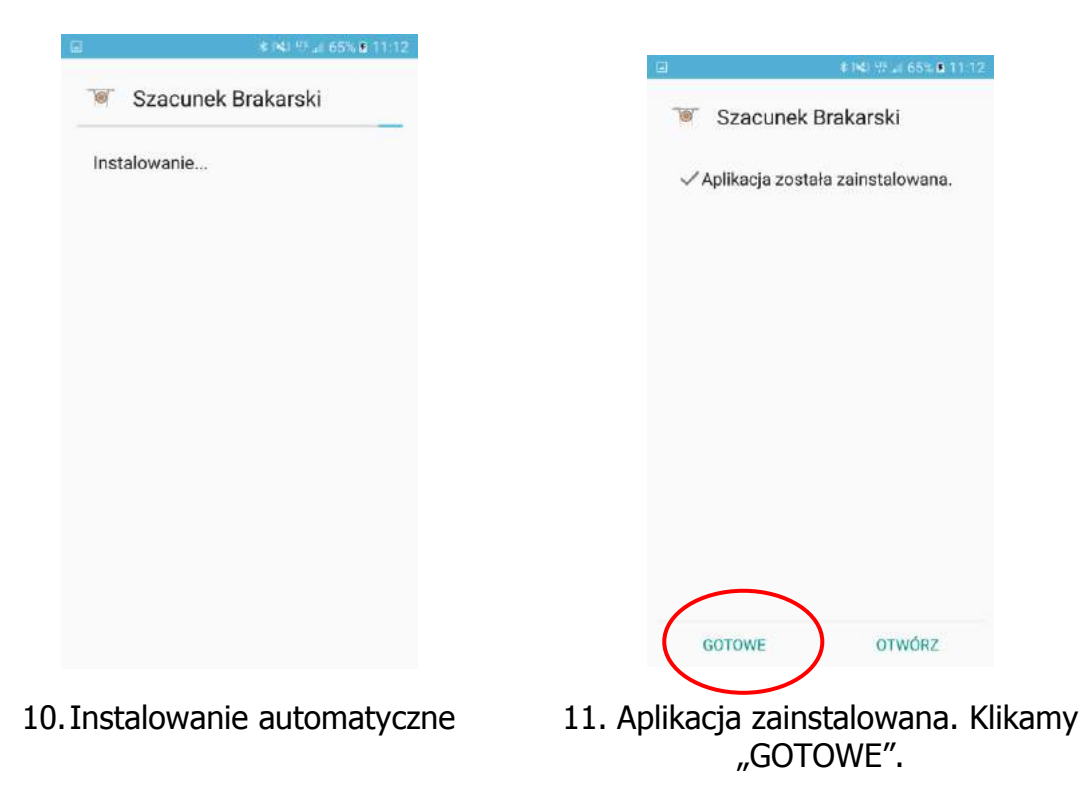

Po zainstalowaniu aplikacji przechodzimy do menu głównego smartfonu.

### **Instrukcja łączenia smartfonu ze średnicomierzem**

W celu połączenia średnicomierza elektronicznego ze smartfonem za pomocą modułu Bluetooth jako pierwsze należy włączyć średnicomierz a następnie wykonać kolejne czynności:

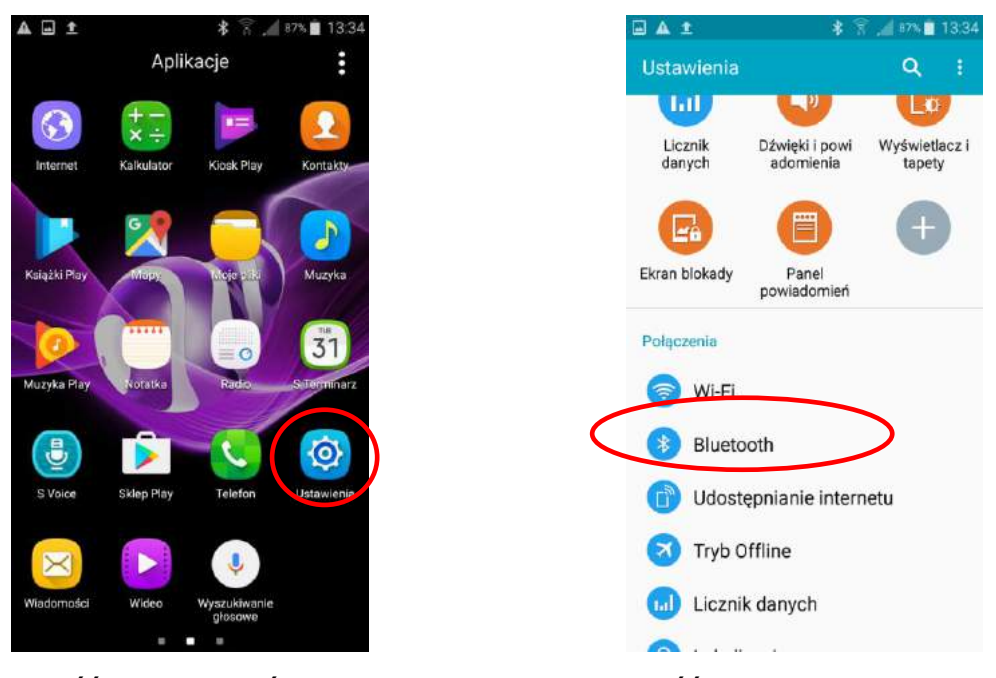

- 1. Przejść do ustawień urządzenia 2. Wejść w zakładkę Bluetooth
- 

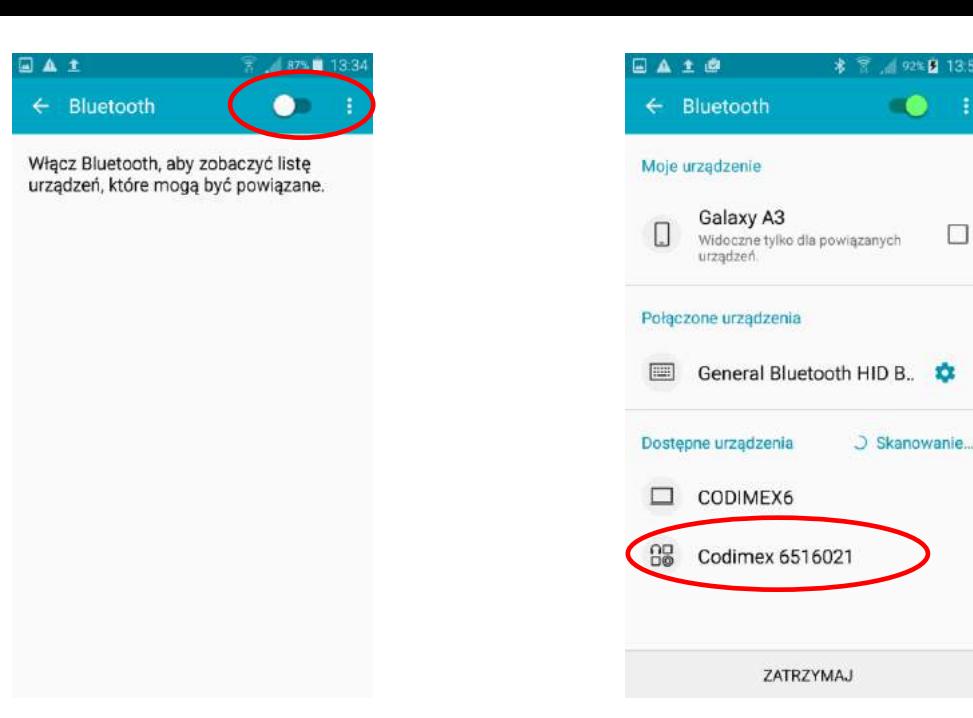

- 
- 3. Włączyć moduł Bluetooth 4. Średnicomierz powinien zostać znaleziony pod nazwą "Codimex" oraz indywidualnym numerem seryjnym. Klikamy w nazwę.

 $\Box$ 

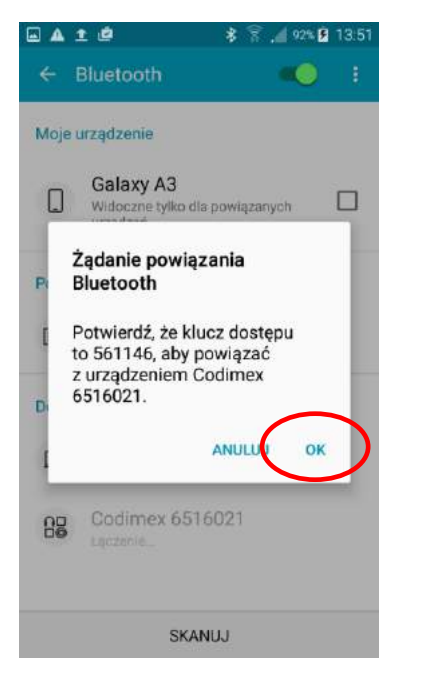

5. Akceptujemy połączenie Bluetooth.

- 日本主席 135 Bluetooth Moje urządzenie Galaxy A3  $\Box$  $\Box$ Widoczne tylko dla powiązanych<br>urządzeń. Połączone urządzenia General Bluetooth HID B. 88 Codimex 6516021 Dostępne urządzenia  $\Box$  CODIMEX6 SKANUJ
- 6. Średnicomierz został dodany do listy urządzeń połączonych

**Uwaga!** System Android nie jest taki sam na wszystkich urządzeniach. Niektóre urządzenia mogą wymagać dodatkowo zaznaczenia opcji "Włącz, aby był widoczny dla innych urządzeń w pobliżu", oraz mogą występować różnice graficzne.

# <span id="page-18-0"></span>4.2 Rozpoczęcie pracy z programem

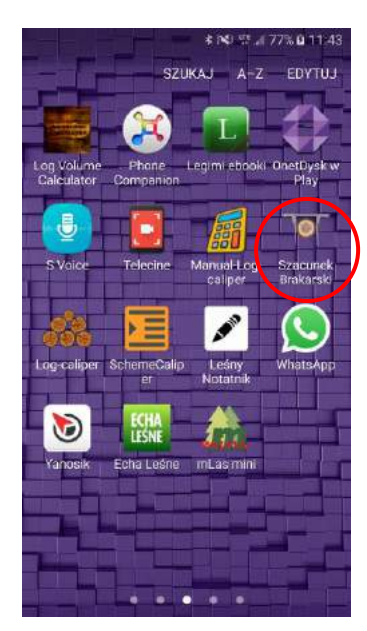

Ikonę aplikacji "Szacunek brakarski" należy wyszukać w menu urządzenia a następnie kliknąć aby otworzyć program.

## <span id="page-18-1"></span>4.2.1 Rejestracja użytkownika

Podczas pierwszego włączenia aplikacji należy zarejestrować użytkownika. Do prawidłowej rejestracji wymagane jest połączenie smartfonu z Internetem. Poniżej znajduje się instrukcja rejestracji.

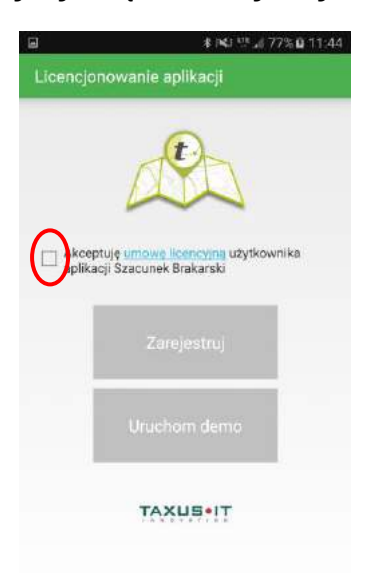

1. Zaznaczyć akceptacje umowy licencyjnej

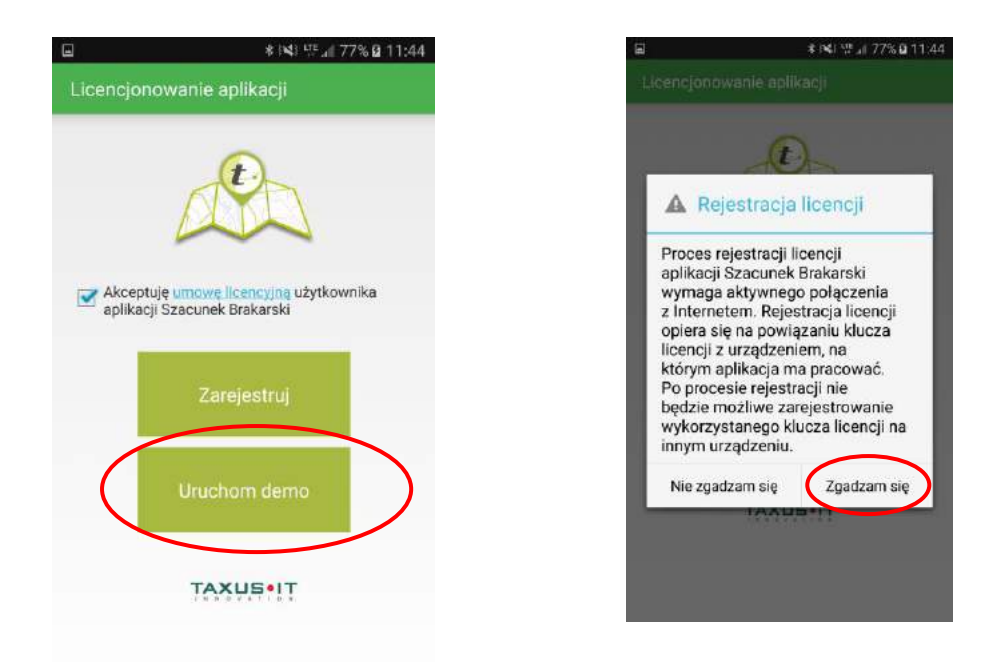

- 2. Kliknąć "Uruchom demo" 3. Kliknąć "Zgadzam się"
- 

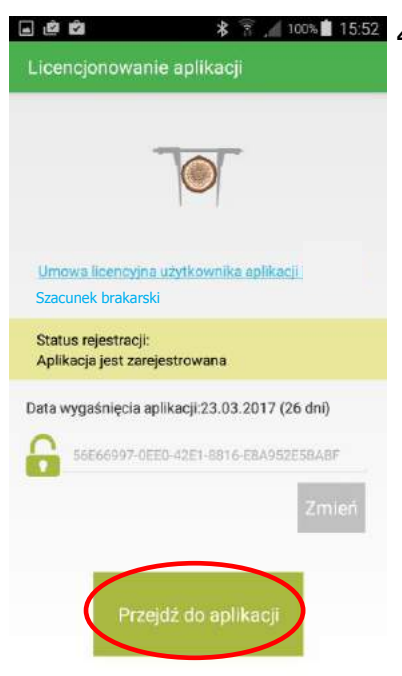

4. Aplikacja została zarejestrowana. Na ekranie podana jest informacja o dacie wygaśnięcie wersji demonstracyjnej. Po tym terminie należy zarejestrować klucz licencyjny. Proces opisany w rozdziale 4.5.

Klikamy "Przejdź do aplikacji".

# <span id="page-20-0"></span>4.2.2 Przygotowanie do pomiarów

Przed wykonywaniem pomiarów należy przejść do ustawień i połączyć smartfon ze średnicomierzem, określić jednostki miary oraz nazwę użytkownika. W tym celu należy wykonać następujące kroki:

1) Włączyć średnicomierz za pomocą klawisza ON/OFF

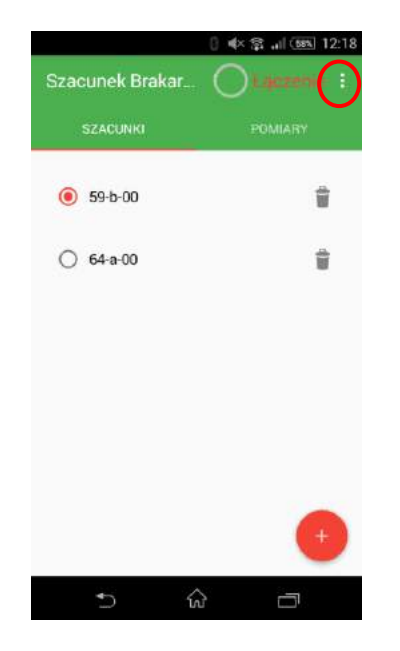

- **□ ベ× 字 ail (5円) 12:18** izacunek Brak Ustawienia **SZACUNKI** Eksport danych  $• 59 - b - 00$ ÿ  $O$  64-a-00  $\frac{1}{2}$ 谷 U
- 2. Otworzyć zakładkę ustawienia 3. Kliknąć w "Ustawienia"

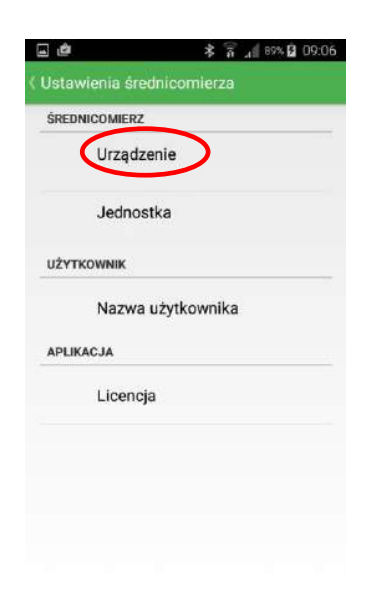

4. Kliknąć w zakładkę "Urządzenie"

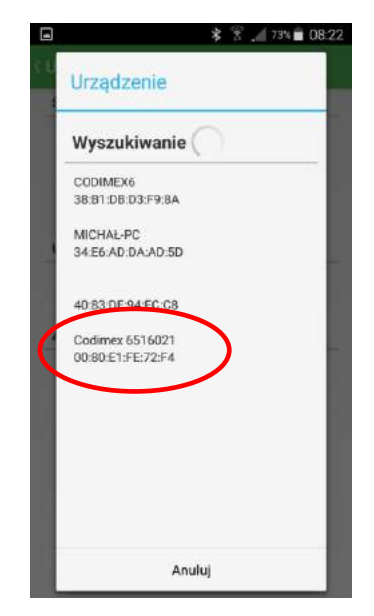

5. Wybrać nazwę średnicomierza (ta sama co w rozdziale 4.1)

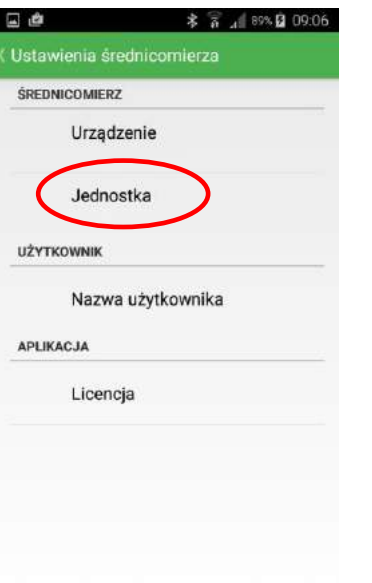

6. Kliknąć w zakładkę "Jednostka" 7. Wybrać jednostkę miary

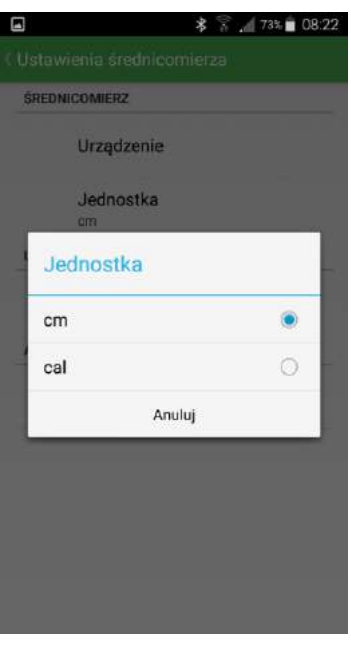

10. Cofnąć do głównego menu (klawisz "cofnij" smartfona)

# <span id="page-22-0"></span>4.2.3 Tworzenie nowego szacunku brakarskiego

Aby rozpocząć pracę należy przejść do ekranu głównego aplikacji. Ekran główny posiada dwie zakładki, gdzie aktywna podświetlona jest czerwoną linią.

- SZACUNKI do zdefiniowania adresu leśnego i wybrania atrybutów pomiarowych
- POMIARY do wykonywania pomiarów zgodnie z utworzonym uprzednio projektem.

Aby dodać nowy szacunek brakarski należy wykonać następujące czynności:

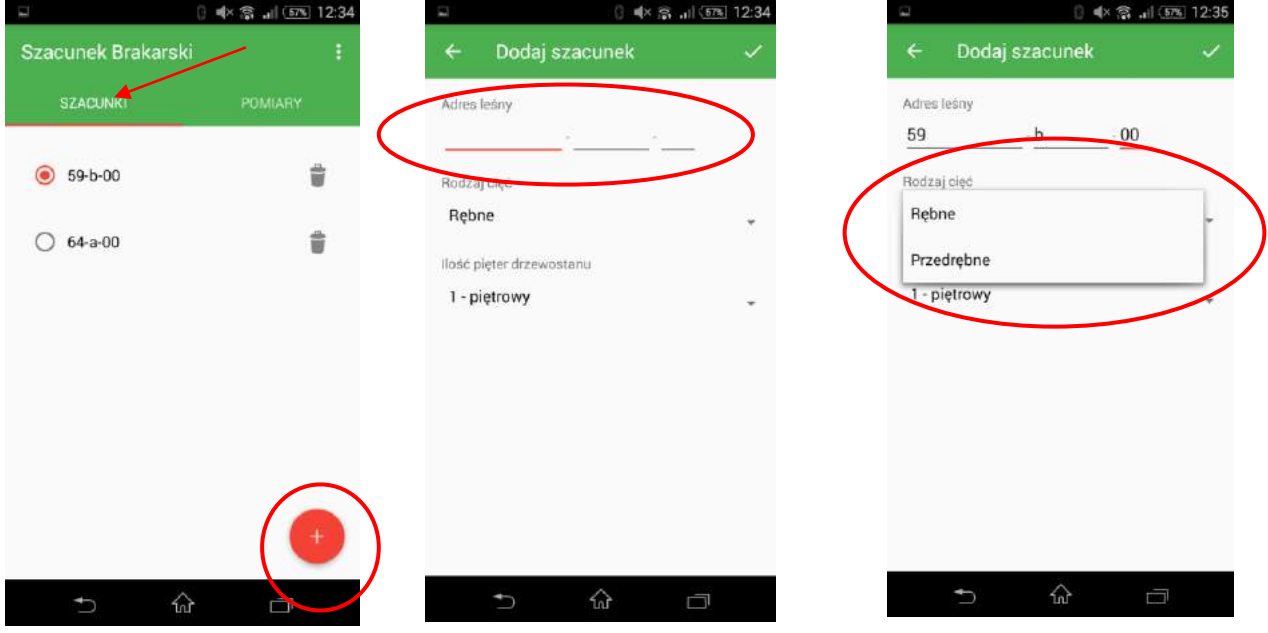

1. Otworzyć zakładkę "SZACUNKI" na ekranie głównym, kliknąć oznaczony symbol.

**0** < 全 .il (57) 12:35

 $00$ 

- 2. Wprowadzić adres leśny, na którym będzie prowadzony szacunek brakarski. Adres wprowadzamy za pomocą klawiatury smartfona.
- 3. Określić rodzaj cięć (rębne/przedrębne).

4. Określić ilość pięter drzewostanu (1-piętrowy lub 2-piętrowy).

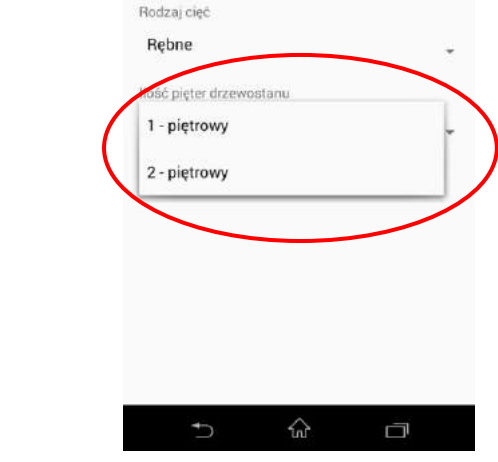

Dodaj szacunek

b

Adres leśny 59

### <span id="page-23-0"></span>4.2.4 Usuwanie i edycja szacunków brakarskich.

Aby usunąć lub dokonać edycji danych, należy wykonać czynności wskazane w poniższych krokach:

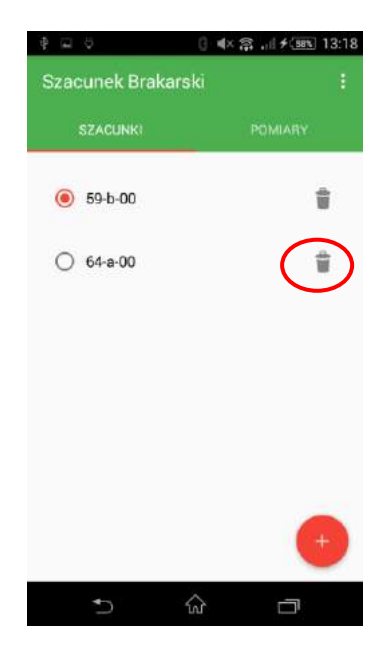

1. Otworzyć zakładkę "SZACUNKI" na ekranie głównym, kliknąć oznaczony symbol przy odpowiednim adresie leśnym

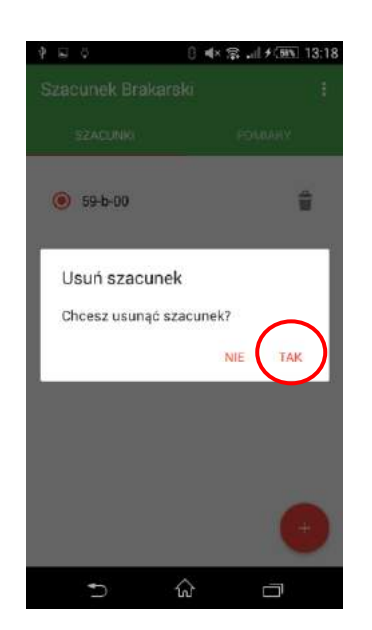

2. Kliknąć przycisk "TAK" w celu usunięcia szacunku.

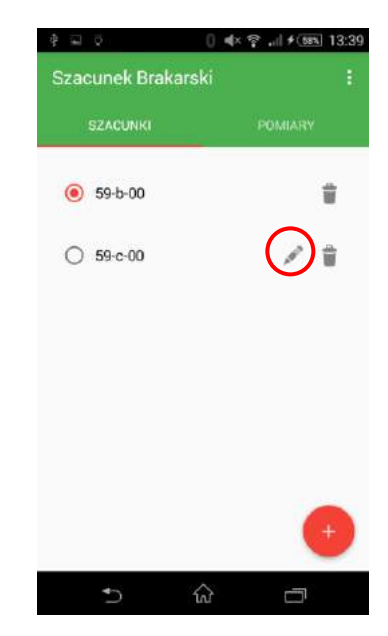

3. Aby dokonać edycji danych, należy kliknąć zaznaczoną ikonkę.

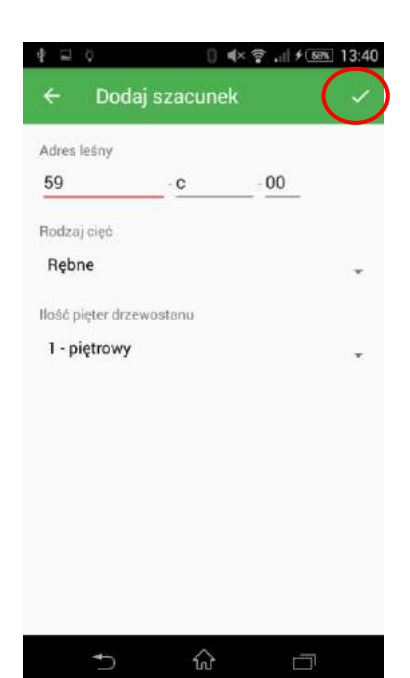

4. Wprowadzamy poprawki w odpowiednich parametrach i akceptujemy je klikając na zaznaczony symbol.

# <span id="page-24-0"></span>4.3 Pomiary

Aby dodać nowe pomiary należy przejść do głównego okna aplikacji w zakładkę "SZACUNKI" i wykonać następujące czynności:

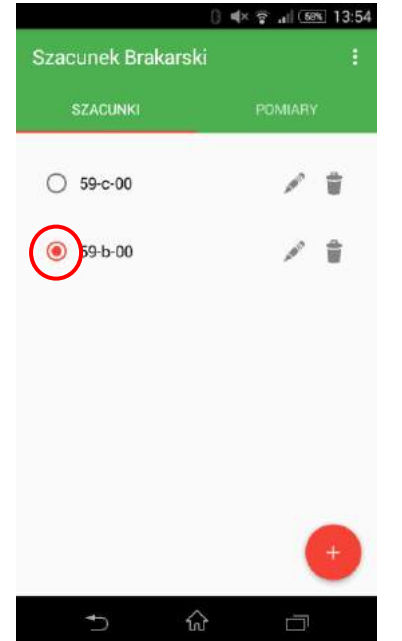

w którym chcemy dodać pomiary.

1. Oznaczyć adres leśny (kliknąć w szare puste kółko),

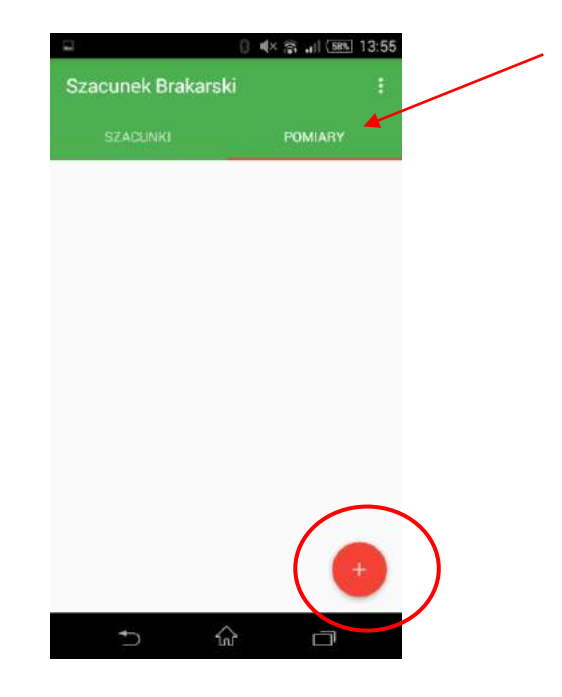

2. Kliknąć w zakładkę "POMIARY" a następnie, aby dodać pomiary klikamy w zaznaczony symbol.

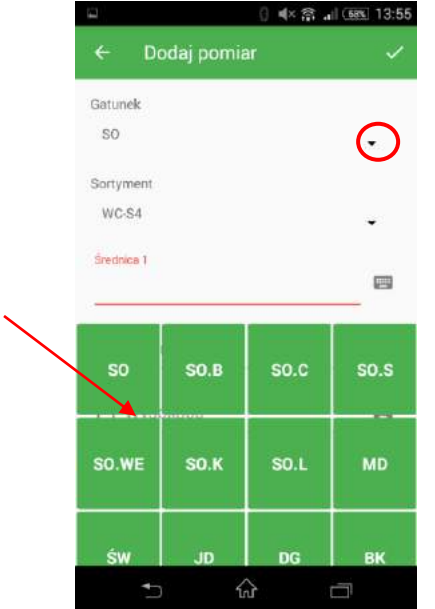

3. Uzupełniamy dane. Aby wybrać gatunek z listy, klikamy na zaznaczony symbol a następnie z listy kafelków wybieramy interesujący gatunek.

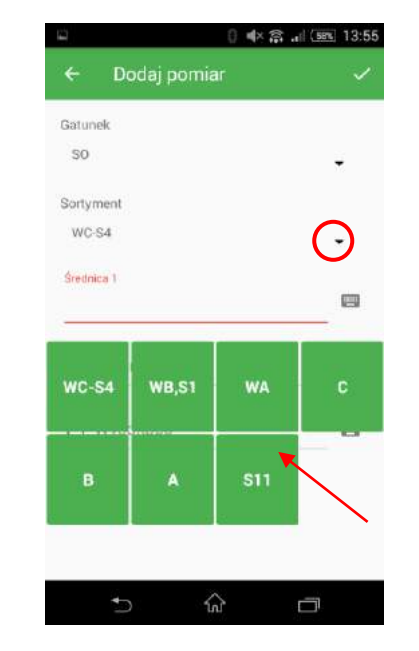

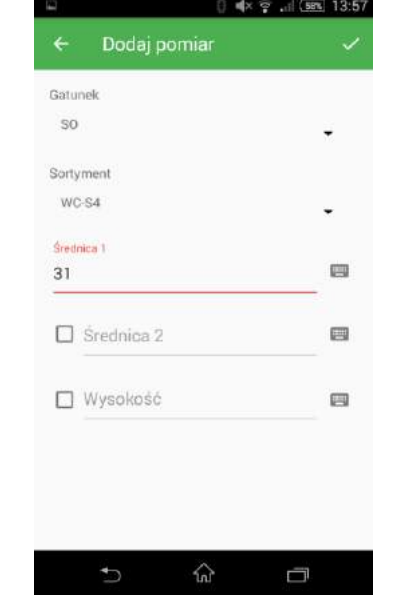

- listy analogicznie jak gatunek.
- 4. Wybieramy sortyment z 5. Średnice wprowadzamy za pomocą średnicomierza elektronicznego. Klikamy przycisk ► na średnicomierzu i wartość zostaje przesłana za pomocą Bluetooth do aplikacji.

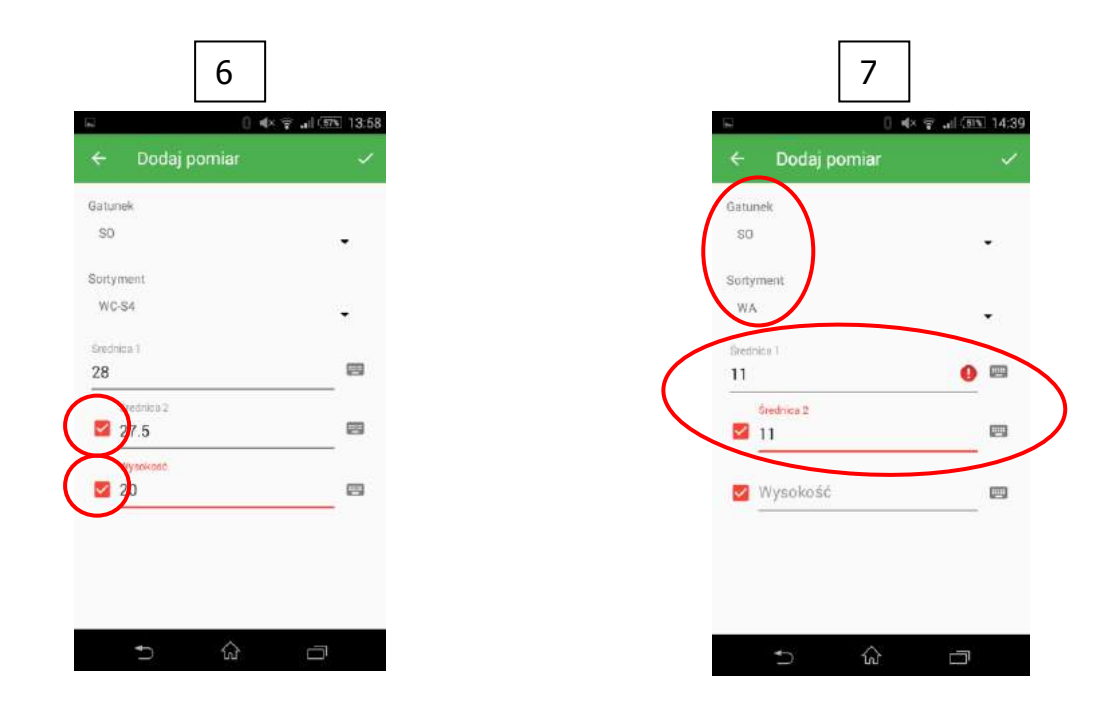

6. W przypadku potrzeby wprowadzenia drugiej średnicy drzewa lub wysokości, należy kliknąć na szare kwadraty przy odpowiednich parametrach a będzie możliwe ich wprowadzenie również za pomocą średnicomierza elektronicznego. W przypadku wysokości, wartość jej pomiaru może być dodana za pomocą średnicomierza a jednostki pomiaru zostaną rozpoznane już na etapie transferu danych do oprogramowania na rejestratorze leśniczego.

7. Aplikacja "Szacunek brakarski" posiada zabezpieczenie KJW (Klasyfikacji Jakościowo – wymiarowej). Oznacza to, że w przypadku wprowadzenie błędnych pomiarów w stosunku do wybranych parametrów (gatunek, sortyment), aplikacja poinformuje nas o błędnych danych i konieczne będzie skorygowanie tych danych. Pomiar o błędnych danych nie zostanie zapisany.

Aby zakończyć pomiary w aktualnym szacunku i rozpocząć w innym należy wykonać następujące czynności:

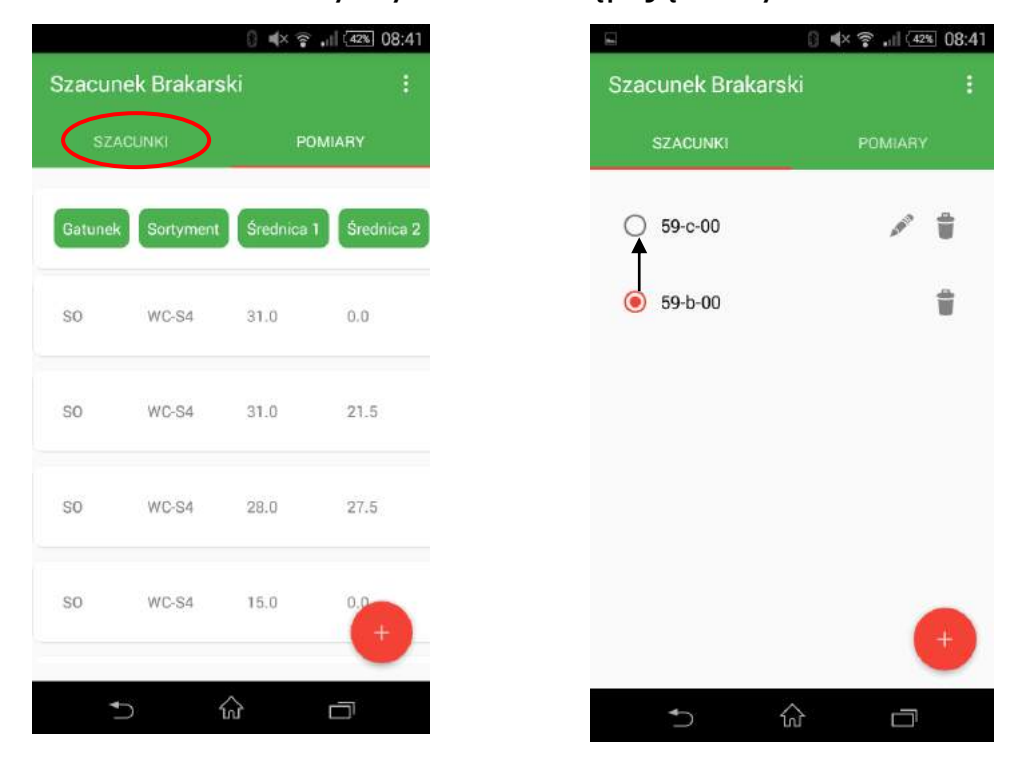

- 
- 1. Kliknąć zakładkę "SZACUNKI" 2. Zaznaczyć inny adres leśny, w którym będziemy wprowadzać pomiary

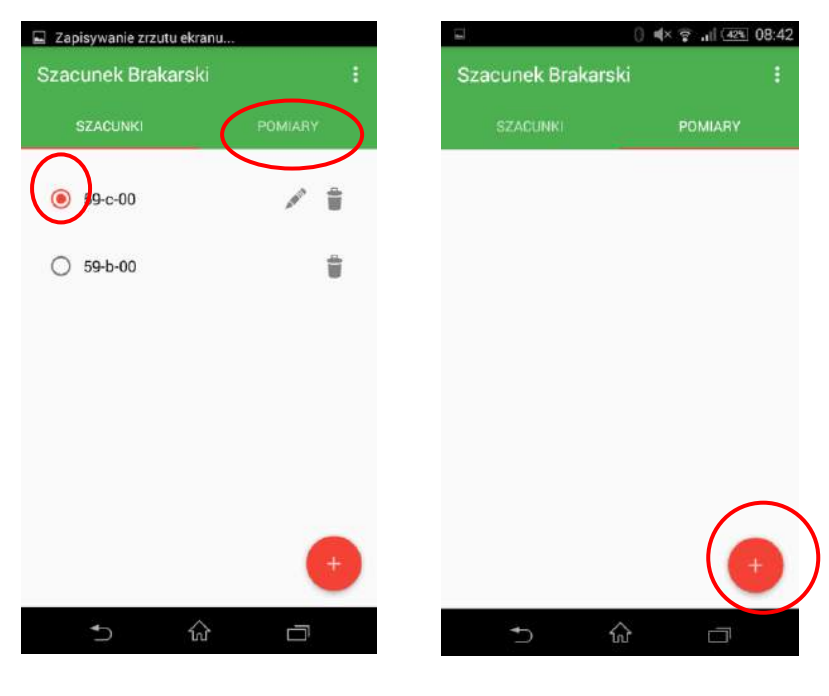

3. Zaznaczamy nowy szacunek i przechodzimy do zakładki "POMIARY".

4. Kliknąć w zakładkę "POMIARY" i rozpocząć dodawanie nowych pomiarów

### <span id="page-27-0"></span>4.3.1 Podsumowanie, edycja, usuwanie pomiarów

Aby sprawdzić podsumowanie (np. poprawność) wykonanych pomiarów należy wykonać następujące czynności:

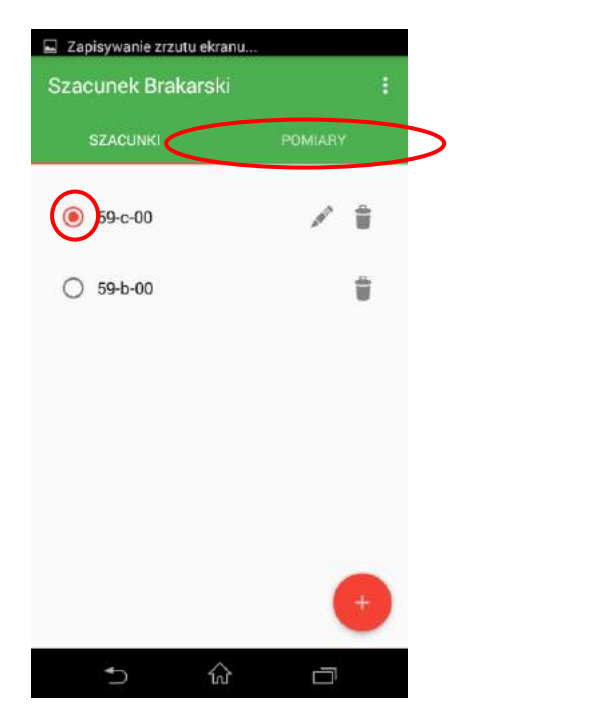

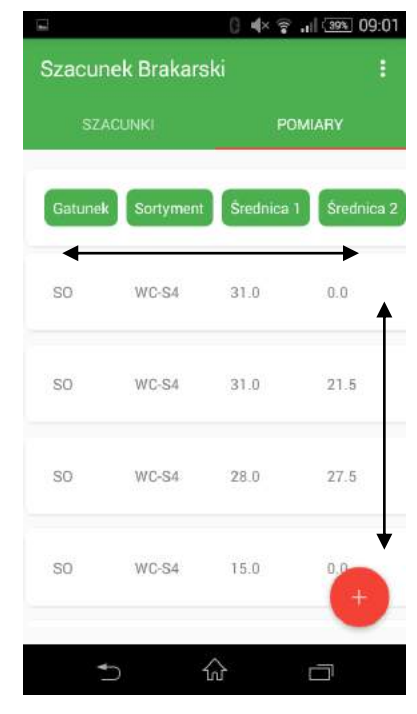

1. Oznaczyć szacunek (kliknąć w szare puste kółko), w którym chcemy dokonać zmian lub sprawdzić podsumowanie a następnie przejść do zakładki "POMIARY".

2. Listę z pomiarami można przesuwać w pionie oraz sprawdzać poszczególne dane przesuwając w poziomie

Aby dokonać edycji błędnych pomiarów należy wykonać następujące czynności:

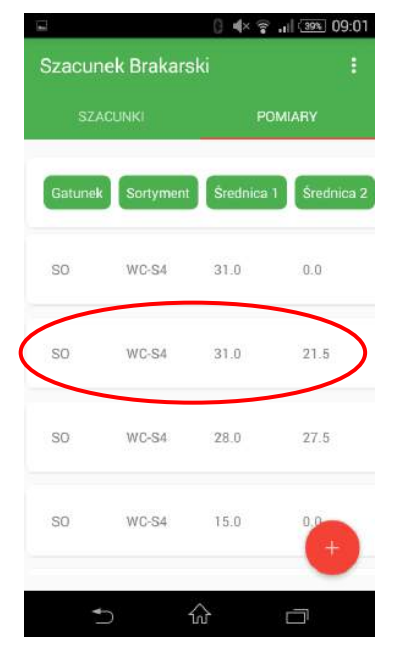

1. Na liście z pomiarami odnaleźć błędny pomiar i kliknąć w pole pomiaru

| ц               |                                  |         | <b>□ &lt;&lt;&lt;&lt;&gt; ■&lt;&lt;&lt;&lt;&lt;&gt; (39%) 09:01</b> |
|-----------------|----------------------------------|---------|---------------------------------------------------------------------|
|                 | Szacunek Brakarski               |         | $\ddot{\ddot{i}}$                                                   |
|                 | <b>SZACUNKU</b>                  |         | <b>POM/ARY</b>                                                      |
| Gatunek         | Sortyment<br><sup>O</sup> Pomiar | Southea |                                                                     |
| Edytuj<br>Usuń  |                                  |         |                                                                     |
| SD <sub>1</sub> | WC-S4 28.0                       |         | 275                                                                 |
| 90              | WC-S4                            | 15.0    | α                                                                   |
|                 |                                  |         | 킈                                                                   |

| Gatunek<br>SO.     |   |
|--------------------|---|
| Sortyment          |   |
| WC-S4              |   |
| Średnica 1<br>31.0 | ₩ |
| Srednica 2<br>21.5 | m |
| Wysokość<br>20.0   | m |
|                    |   |

2. Kliknąć "Edytuj" 3. Znaleźć błędne dane. Kliknąć w pole z błędnymi danymi

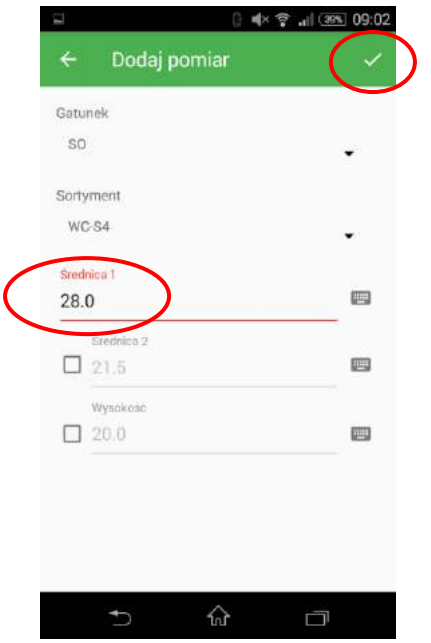

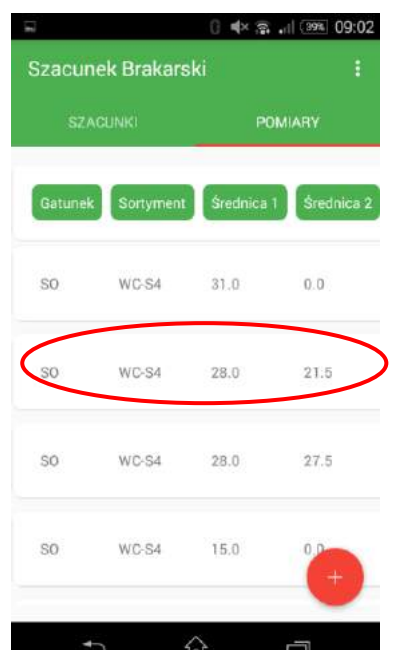

- 4. Zmienić dane na poprawne, kliknąć oznaczony symbol
- 5. Dane zostały zmienione i zapisane

Aby usunąć błędne pomiary należy wykonać następujące czynności:

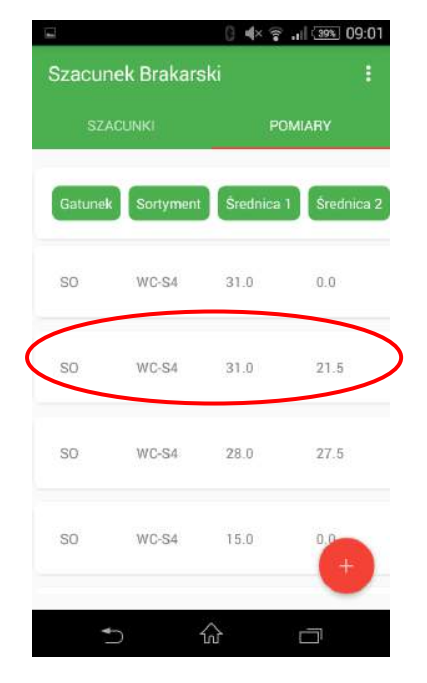

1. Na liście z pomiarami odnaleźć błędny pomiar i kliknąć w pole pomiaru

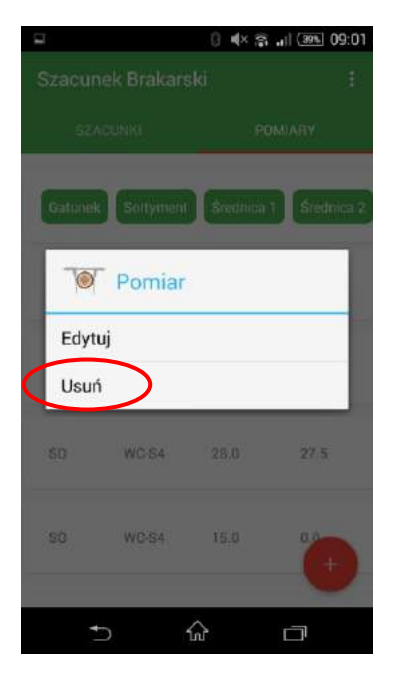

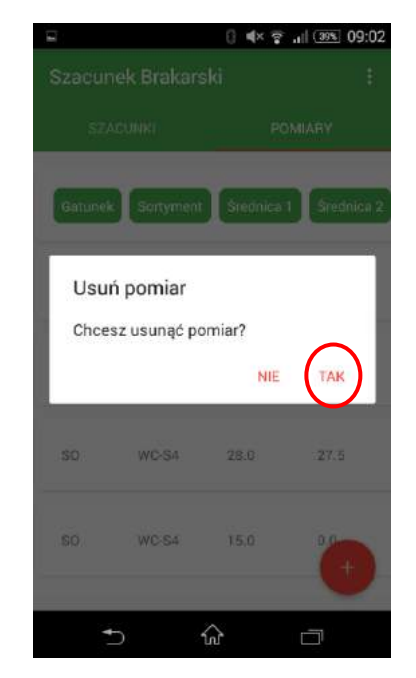

2. Kliknąć "Usuń" 3. Kliknąć "Usuń". Pomiar usunięty

# <span id="page-29-0"></span>4.4 Eksport danych

Aplikacja "Szacunek brakarski" umożliwia eksport danych ze smartfona do rejestratora leśniczego. Aby wykonać eksport danych należy wykonać czynności podane w instrukcjach poniżej.

**Przed wykonaniem eksportu danych, należy na rejestratorze leśniczego zainstalować oprogramowanie "Średnicomierz", które producent dołącza do zestawu. Jak dokonać instalacji tego oprogramowania opisuje osobna instrukcja, która powinna być dołączona do zestawu.** 

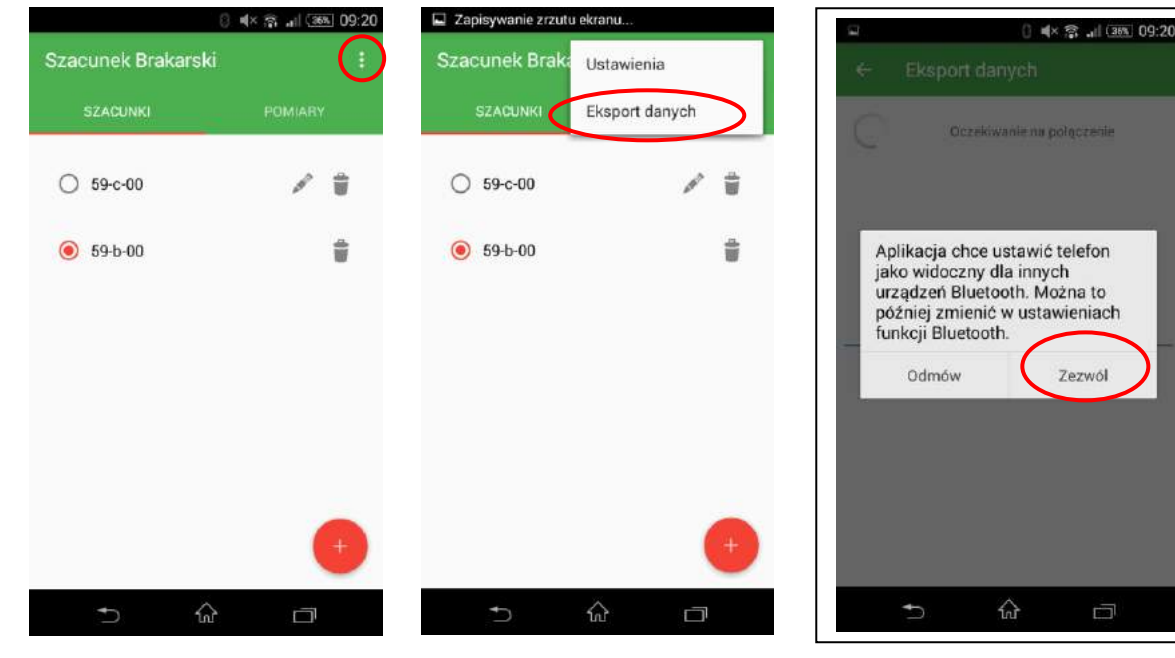

#### Instrukcja eksportu danych z poziomu smartfona

1. Klikamy zaznaczone pole. 2. Klikamy "Eksport

Oczekiwanie na połączeni

 $\mathbb{Q}$ 

 $\Box$ 

danych".

3. Klikamy opcję "Zezwól"

Ò

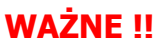

**Po pojawieniu się na ekranie smartfona komunikatu: "Oczekiwanie na połączenie" należy przygotować rejestrator do odbioru danych. Jest to bardzo istotna część, ponieważ rejestrator będzie w stanie wykryć smartfon do połączenia Bluetooth i przypisania mu portu COM tylko w przypadku, gdy na ekranie smartfona będzie widniał komunikat "Oczekiwanie na połączenie".**

**Instrukcja parowania smartfona z rejestratorem i przypisanie mu portu COM (procedura przypisywania portu COM jest jednorazowa i opisana z wykorzystaniem rejestratora MOTOROLA MC9596)**

#### **Gdy na rejestratorze mamy już zainstalowane oprogramowanie "Średnicomierz", przechodzimy do ustawień Bluetooth rejestratora:**

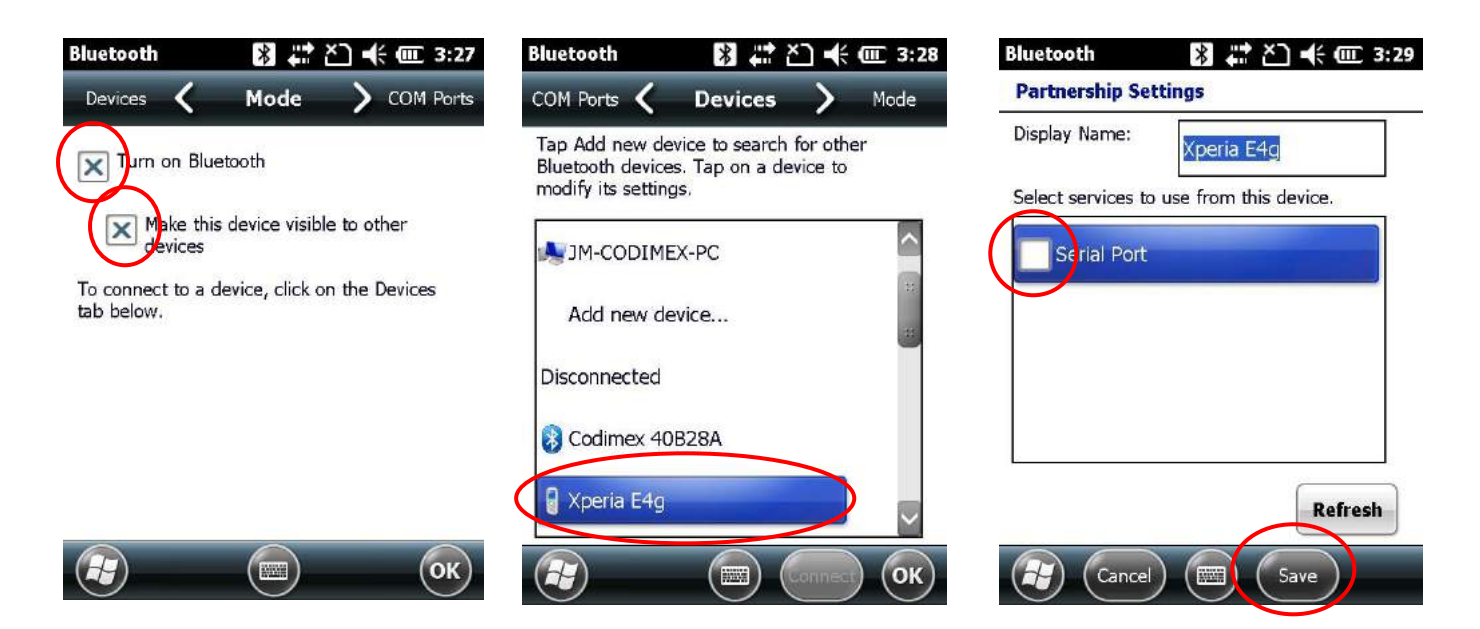

1. Włączamy Bluetooth w rejestratorze oraz ustawiamy opcję, aby rejestrator był widoczny dla innych urządzeń.

2. Z listy dostępnych urządzeń Bluetooth wybieramy nasz smartfon i klikamy w jego opcję.

3. Zaznaczamy opcję przypisania urządzeniu portu servinego i klikamy "Save"

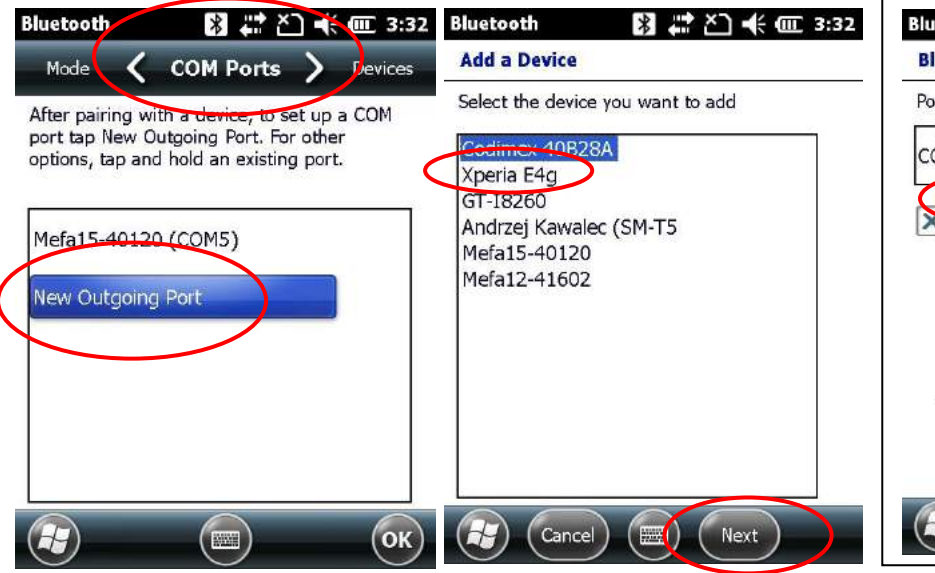

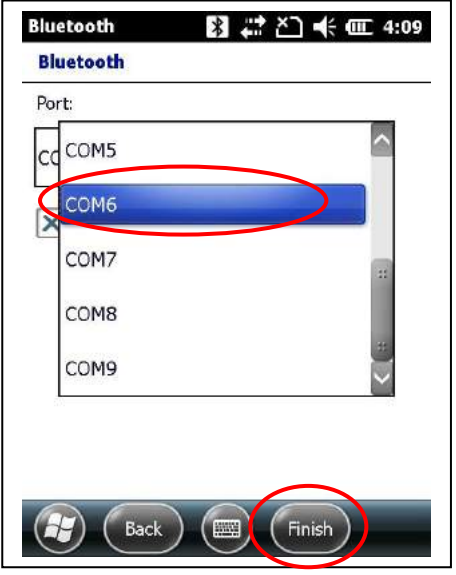

4. Następnie przechodzimy w ustawieniach Bluetooth do zakładki "COM Ports" i klikamy "New outgoing port" w celu przypisania nowego portu COM dla smartfona.

5. Wybieramy z listy nasz smartfon i klikamy "Next"

6. Wybieramy z listy wolny port COM (w tym przypadku COM6) i klikamy "Finish".

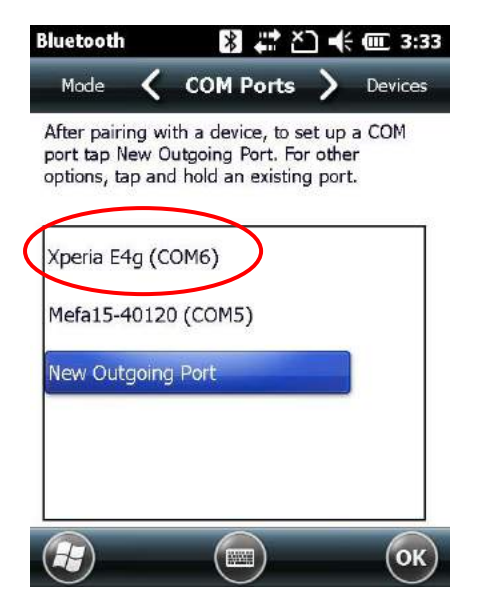

7. Po tej operacji, na liście urządzeń powinien pojawić się nasz smartfon z przypisanym portem COM.

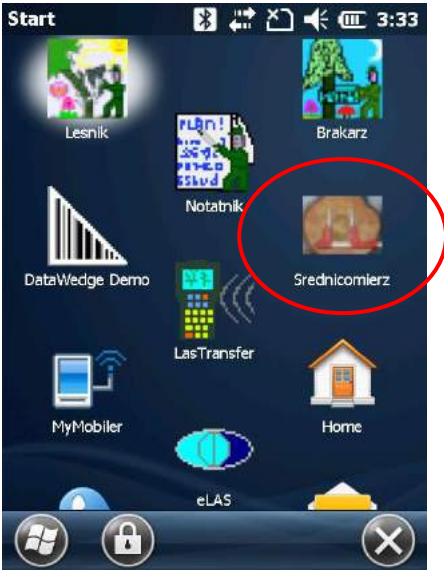

8. Możemy teraz przejść do odbierania danych ze smartfona. Uruchamiamy oprogramowanie "Średnicomierz"

Średnicomierz 图 ...\* 2 长 匝 3:33 Aplikacia średnicomierz Szacunek brakarski  $O$  ROD **Odbierz** Zakończ **25 MB** 79% Konfiguracja O programie 33 AM, 5/4/09 Plik

9. Klikamy "Plik" i następnie opcję "Konfiguracja", aby przejść do ustawień.

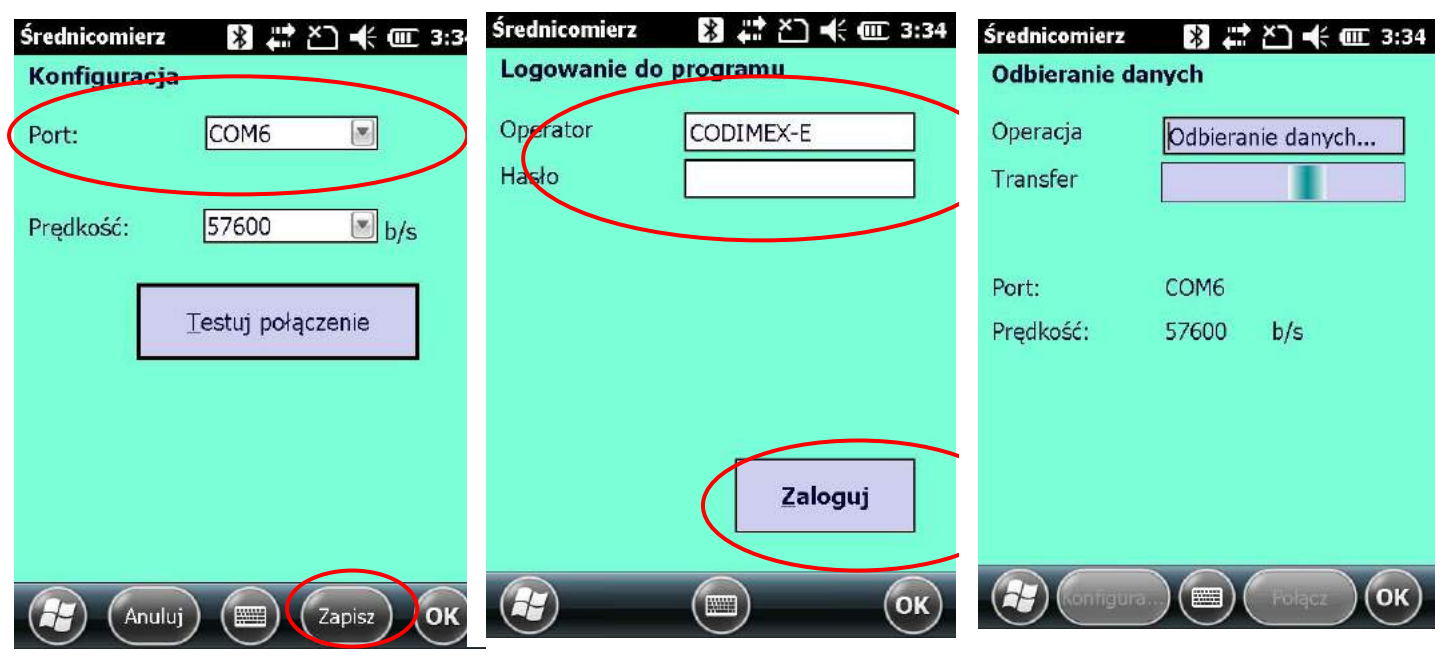

10. Wybieramy port COM zgodny z przypisanym do smartfona w ustawieniach Bluetooth z poprzednich kroków. Klikamy "Zapisz".

11. Logujemy się do programu za pomocą nazwy operatora i hasła.

12. W tym momencie następuje odbiór danych ze smartfona.

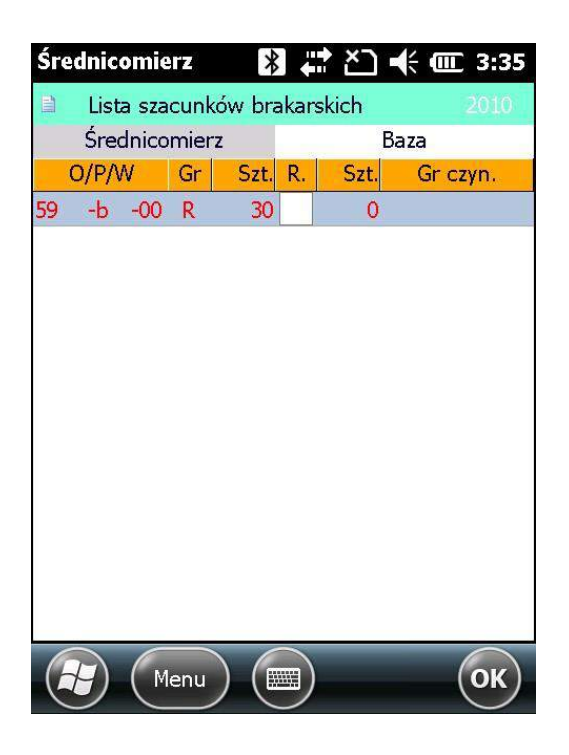

13. Dane odebrane poprawnie.

ustawienia

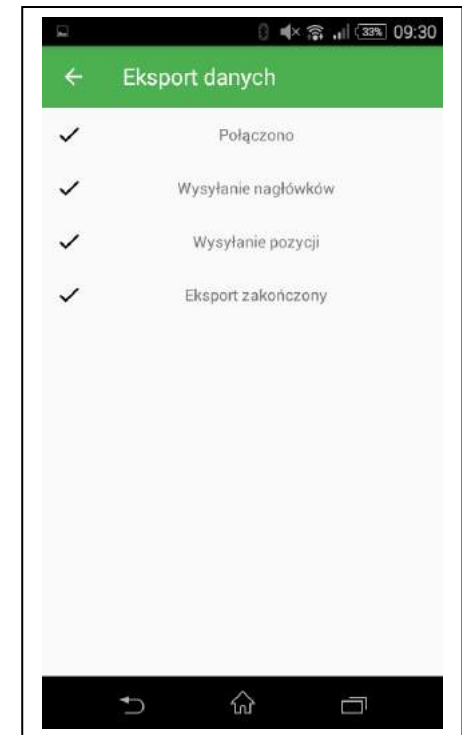

14. Potwierdzenie na smartfonie o poprawności wysłanych danych.

# <span id="page-32-0"></span>4.5 Aktywacja do pełnej wersji

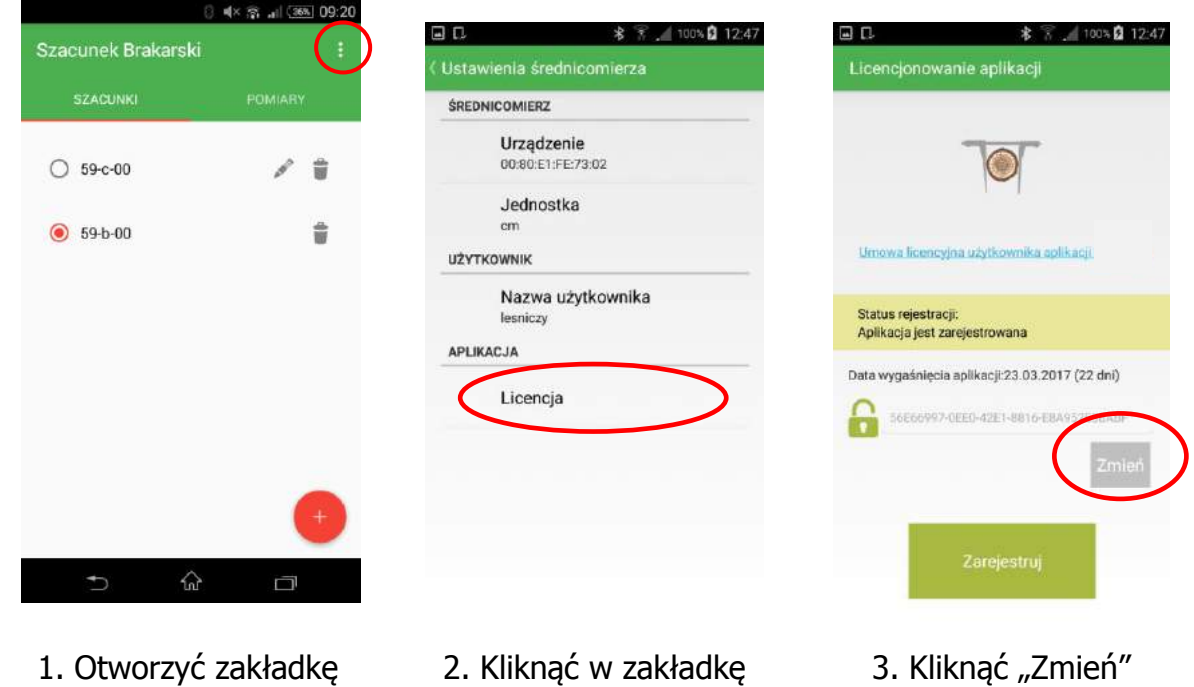

"Licencja"

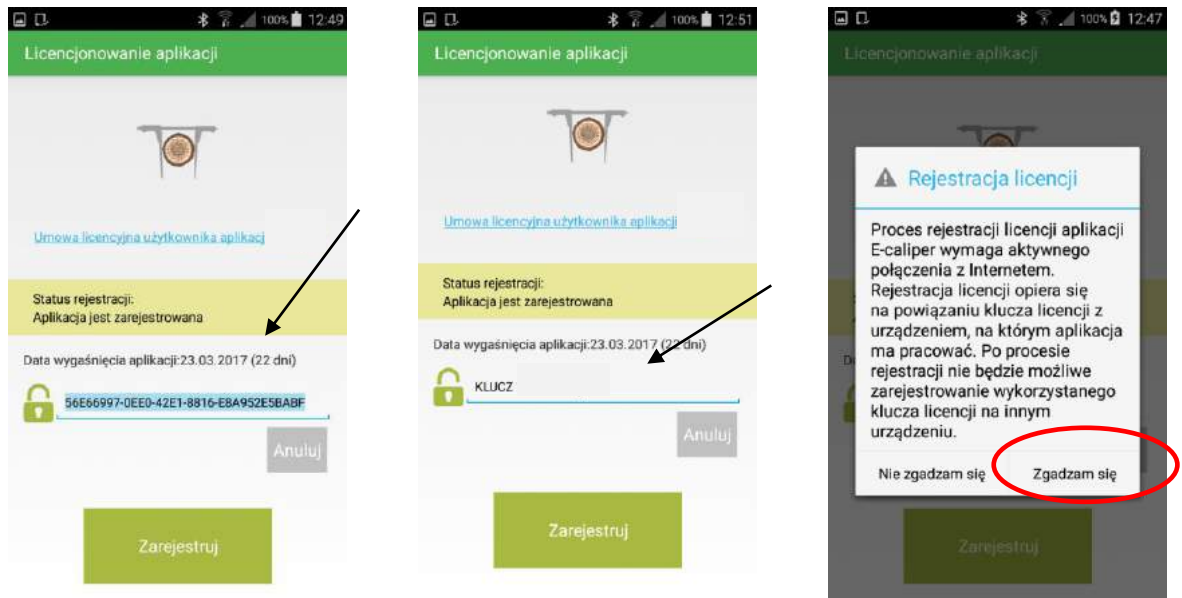

4. Kliknąć na obecny klucz 5. Wprowadzić nowy klucz licencyjny, następnie usunąć licencyjny (przykład), kliknąć Cofnąć do głównego menu "Zarejestruj" 6. Kliknąć "Zgadzam się" (klawisz "cofnij" smartfona)

Po weryfikacji klucza licencyjnego użytkownik posiada pełną wersję aplikacji.

Klucz licencyjny zostaje przypisany tylko do jednego urządzenia – nie ma możliwości rejestracji aplikacji na kilku urządzeniach za pomocą tego samego klucza.

**Uwaga!** Podczas procesu aktywacji klucza licencyjnego niezbędne jest połączenie smartfonu z Internetem.

#### **W przypadku dalszych pytań prosimy o kontakt:** e-mail: codimex@codimex.com.pl tel. +48228619445